# **DBAdmin**

**für DBF - Datenbankdateien**

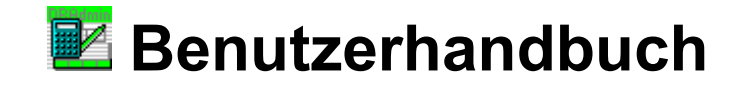

Anleitung für DBAdmin Vers. 2.8-3.2 Stand: 11/2014 Klaus Fischer Salvador Allende Str. 33 12559 Berlin eMail: software@beifischer.de Homepage: [http://www.beifischer.de](http://www.fischerklaus.de/)

# Inhaltsübersicht

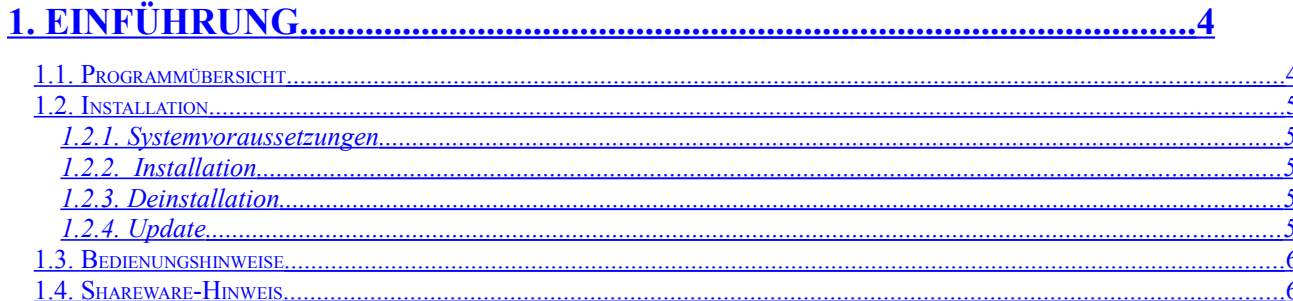

### 

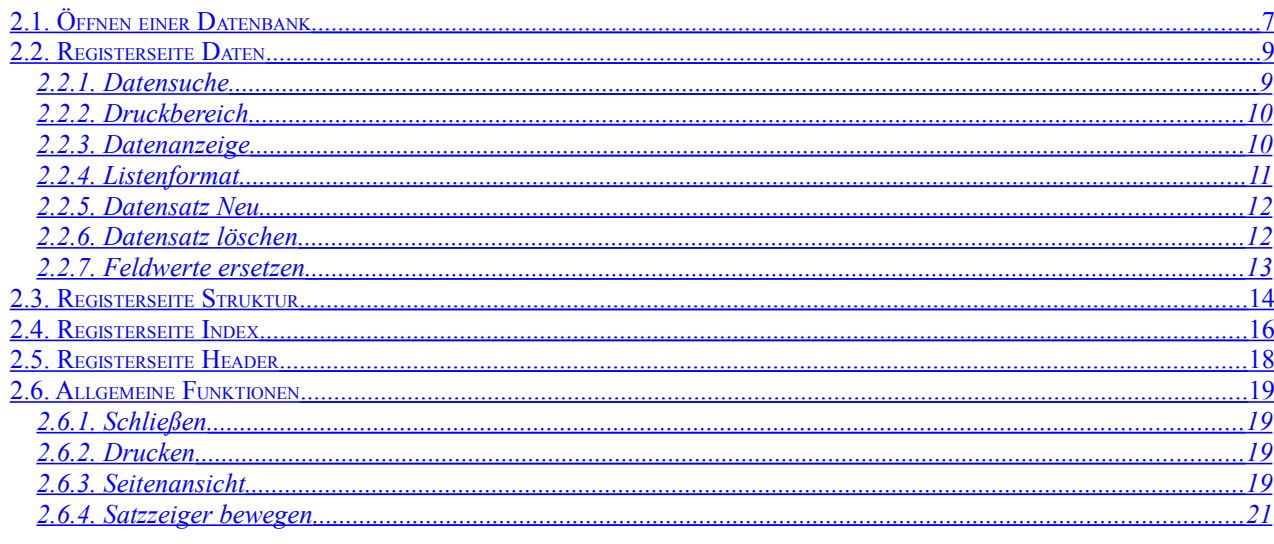

# 

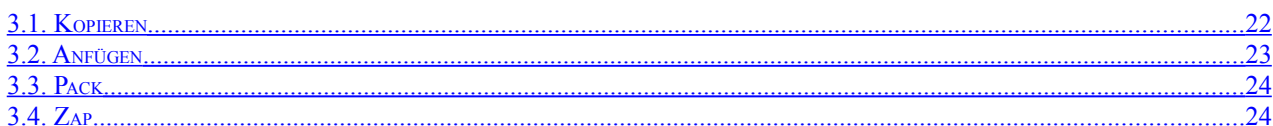

### 

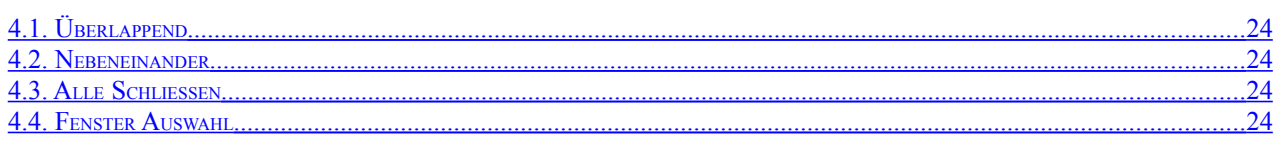

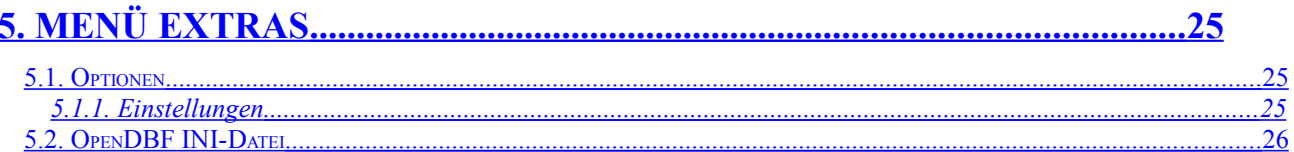

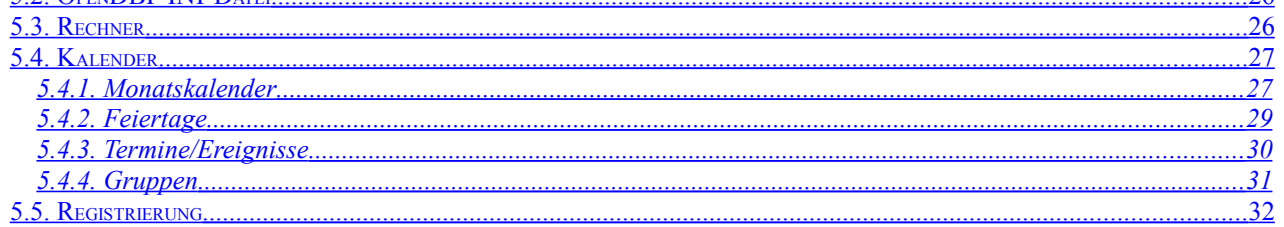

<span id="page-2-42"></span><span id="page-2-41"></span><span id="page-2-40"></span><span id="page-2-39"></span><span id="page-2-38"></span><span id="page-2-37"></span><span id="page-2-36"></span><span id="page-2-35"></span><span id="page-2-34"></span><span id="page-2-33"></span><span id="page-2-32"></span><span id="page-2-31"></span><span id="page-2-30"></span><span id="page-2-29"></span><span id="page-2-28"></span><span id="page-2-27"></span><span id="page-2-26"></span><span id="page-2-25"></span><span id="page-2-24"></span><span id="page-2-23"></span><span id="page-2-22"></span><span id="page-2-21"></span><span id="page-2-20"></span><span id="page-2-19"></span><span id="page-2-18"></span><span id="page-2-17"></span><span id="page-2-16"></span><span id="page-2-15"></span><span id="page-2-14"></span><span id="page-2-13"></span><span id="page-2-12"></span><span id="page-2-11"></span><span id="page-2-10"></span><span id="page-2-9"></span><span id="page-2-8"></span><span id="page-2-7"></span><span id="page-2-6"></span><span id="page-2-5"></span><span id="page-2-4"></span><span id="page-2-3"></span><span id="page-2-2"></span><span id="page-2-1"></span><span id="page-2-0"></span> $\overline{a}$ 

# **1. Einführung**

### <span id="page-3-0"></span>**1.1. Programmübersicht**

Das Programm **DBAdmin** dient zur Erstellung, Bearbeitung, Anzeige und Auswertung von Informationen in xBase- basierenden DBF- Datenbankdateien und benutzt das CA-Visual Objects- Datenbanksystem.

DBAdmin kann mit DBF- Dateien arbeiten, die von anderen Anwendungen angelegt wurden. Dazu gehören CA-Clipper, CA-dBFast, CA-Visual Objects, dBASE IV, FoxPro und andere xBASE-Systeme. Die gleichzeitige Verwendung verschiedener Dateiformate in einer Anwendung wird durch den Einsatz der RDD-Technologie ermöglicht.

Eine DBF-Datei (Tabelle) hat einen relativ einfachen überschaubaren Aufbau. Sie besteht aus einem Kopfdatensatz (Header) variabler Länge, der die Dateistruktur (die Felder oder Spalten) definiert. Außerdem enthält sie Datensätze (oder Zeilen) fester Länge, die die eigentlichen Daten enthalten. Jeder Datensatz hat ein Byte für die Löschmarkierung des Datensatzes. Die Daten aller Feldtypen außer Memo werden direkt in der DBF-Datei gespeichert. Memofelder werden in einer getrennten Datei verwaltet, die den Namen der DBF-Datei und die Erweiterung .DBT oder .FPT erhält. Die DBF-Datei enthält lediglich Zeiger auf die Daten in der Memodatei.

Nach dem Öffnen einer solchen DBF-Datei können Sie die Daten, die Struktur und die Indizes der Tabelle einsehen, ändern und ausdrucken. Sie können Daten hinzufügen oder löschen, oder Daten nach dem Index oder in allen Feldern der Datei suchen. Die Sortierung der Anzeige erfolgt nach den vorhandenen Indizes. Gelöschte Datensätze können angezeigt und wieder hergestellt werden. Es ist das Kopieren, Packen und Zappen der Tabellen möglich.

### **ACHTUNG !!**

Die Änderung einer DBF-Datei, insbesondere deren Struktur, kann dazu führen, dass die Anwendung, zu der die DBF-Datei gehört, nicht mehr korrekt läuft. Das Anlegen von Sicherheitskopien der Original Dateien ist deshalb dringend erforderlich.

# **1.2. Installation**

### *1.2.1. Systemvoraussetzungen*

Die Programm DBAdmin benötigt einen PC mit dem Betriebssystem ab Windows SP. Weitere Voraussetzungen sind:

- Grafikkarte: Grafikkarte mit minimaler Auflösung 800x600
- Hauptspeicher: Mind. 8 MB RAM, empfohlen 16 MB RAM
- CD-ROM LW: Laufwerk für Installation von CD
- Festplatte: Mind. 4 MB freie Kapazität, je Mandant zusätzlich ca. 2 MB
- Bedienung: mit Tastatur und/oder Maus
- Drucker: gängiger Nadel-, Laser oder Tintenstrahldrucker

### *1.2.2. Installation*

Die Installation des Programms erfordert keine Eingriffe in die Systemkomponenten Ihres PC-Systems. Es werden keine dll-Dateien im Windows-Systemverzeichnis abgelegt oder ausgetauscht.

Das Programm DBAdmin befindet sich komplett in der Datei **dbadmin\_setup.exe** zusammen mit dem Installationsprogramm. Diese Datei erhalten Sie z. B. durch Herunterladen von meiner Homepage: [http://www.beifischer.de](http://www.fischerklaus.de/) . Bei der Installation von DBAdmin wird das Programmverzeichnis mit einen von Ihnen festgelegten Namen auf einem beliebigem Laufwerk angelegt.

Als Vorgabe für das Zielverzeichnis, in dem das Programm installiert wird, wird **C:\Programme\DBAdmin28** vorgeschlagen. Diese Vorgabe können Sie beliebig abändern. Wenn das angegebene Zielverzeichnis noch nicht vorhanden ist, wird es vom Setup-Programm automatisch auf Ihrer Festplatte angelegt. Die Programmdateien werden anschließend in das ausgewählte Verzeichnis kopiert und entpackt.

Nach erfolgreicher Installation wird im Startmenü unter Programme ein neuer Eintrag mit der Bezeichnung **DBAdmin** angelegt, mit dem Sie dann das Programm starten können.

### *1.2.3. Deinstallation*

Im Startmenü wurde bei der Installation unter DBAdmin der Eintrag **Deinstallation** angelegt. Mit dieser Funktion können die bei der Installation angelegten Dateien wieder entfernt werden.

### *1.2.4. Update*

Registrierte Nutzer von DBAdmin können sich jederzeit die aktuelle Version von meiner Homepage herunterladen. Bei erneuter Installation ist dann das gleiche Verzeichnis anzugeben, in dem sich Ihre alte Version befindet.

# **1.3. Bedienungshinweise**

Für die Bedienung des Programms gelten die üblichen Windows 95 Regeln. Die einzelnen Programmfunktionen können Sie über ein Menü auswählen. Häufig benötigte Funktionen sind auch über eine Tastenkombination oder durch Anklicken eines Symbols in der Symbolleiste erreichbar. Innerhalb einer Eingabemaske bewegen Sie sich mit der **TAB** Taste zum nächsten Eingabefeld.

### **1.4. Shareware-Hinweis**

Dieses Programm wird als Shareware vertrieben. Sie haben das Recht dieses Programm ca. 30 Tage zu testen. Sollte Ihnen das Programm zusagen und Sie wollen es regelmäßig benutzen, dann müssen Sie sich registrieren lassen. Dazu drucken Sie das Registrierformular aus der Datei BESTELL.DOC aus, füllen es aus und schicken es an die angegebene Adresse. Nach dem Erhalt der Gebühr von 10,--€ wird Ihnen Ihre Registriernummer zum Freischalten des Programms zugesandt.

Die Shareware-Version von DBAdmin enthält keine Einschränkungen gegenüber der Vollversion, mit Ausnahme des Info-Fenster, welches Sie daran erinnert, sich registrieren zu lassen. Dieses kann nach der Registrierung abgeschaltet werden.

Registrierte User können sich ohne weitere Gebühren Updates herunterladen.

Die Rechte an dem Programm verbleiben beim Autoren, jede Veränderung des Programms und der zugehörigen Dateien stellt eine unrechtmäßige Verletzung des Copyrights dar.

Es besteht gegenüber dem Autor kein Anspruch auf Vollständigkeit und Fehlerfreiheit des Programms (Nowbody is perfect). Für eventuell entstandene Schäden jeglicher Art (Datenverluste ect.) ist ein Haftungsausschluss selbstverständlich.

### **Die Kontaktadresse des Autors :**

Klaus Fischer Salvador Allende Str. 33 **12559 Berlin**

Tel.: 030 / 6545556 eMail: software@beifischer.de Homepage: http://www.beifischer.de

# **2. Datenbank öffnen und bearbeiten**

# **2.1. Öffnen einer Datenbank**

Zum Öffnen einer vorhandenen DBF-Datenbank wählen Sie im Menü Datei die Funktion **Öffnen**. Es öffnet sich dann der Windows interne Dialog zur Auswahl einer Datei.

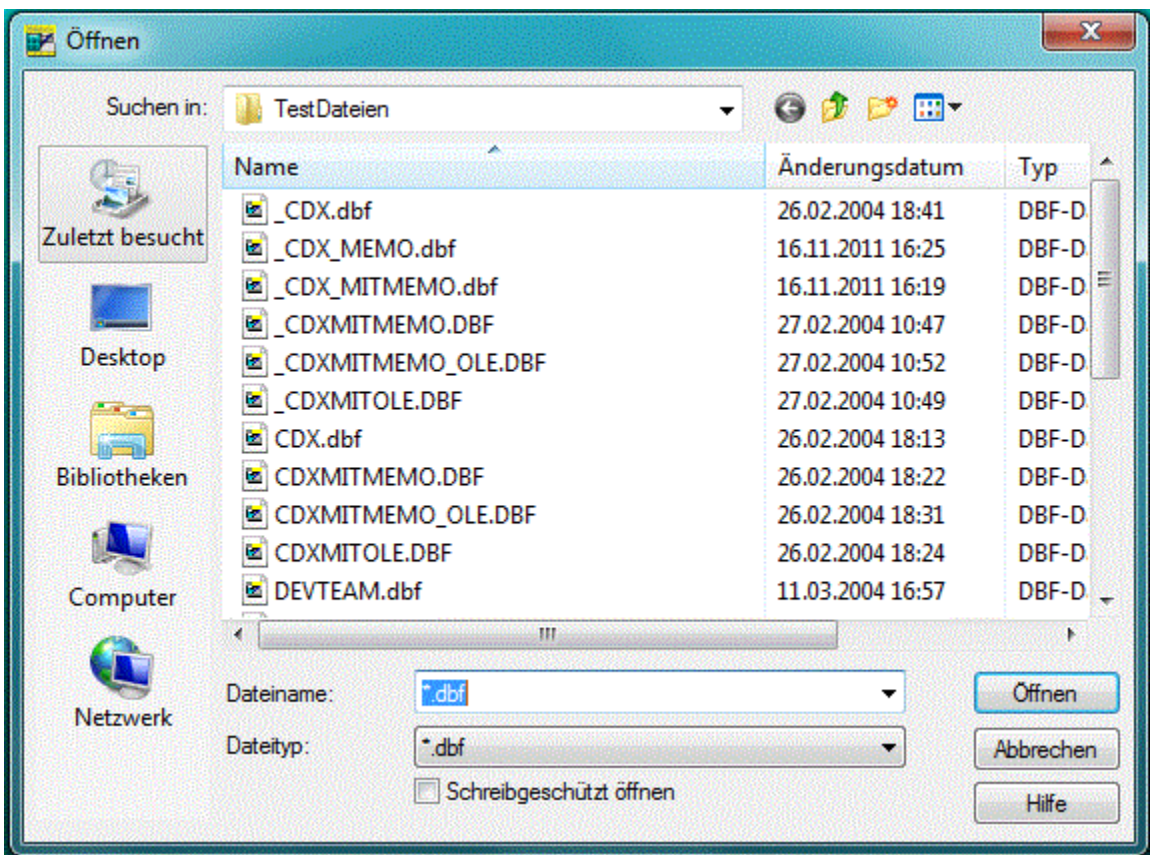

Nach der Auswahl einer DBF-Datei und dem Anklicken der Schaltfläche in diesem Dialog wird die Datenbank in einem neuem Fenster mit den vier Registerseiten **Daten, Struktur, Index** und **Header** geöffnet. Im Vordergrund steht die Registerseite **Daten,** indem die Daten der geöffneten DBF-Datei angezeigt werden. Wenn die Datenbank nicht geöffnet werden konnte, dann wird die Registerseite Header mit den Daten des Headers der Datei angezeigt. Das zusätzliche Aktivieren der Checkbox **Schreibgeschützt Öffnen** bewirkt, das die Daten nur gelesen, also nicht verändert werden können.

Jede bereits einmal mit DBAdmin geöffnete Datenbank wird in der Datei **OpenDBF.INI** registriert und kann im Menü Datei mit der Funktion **Erneut Öffnen** schnell gefunden und erneut geöffnet werden. Der sich dabei öffnende Dialog enthält zusätzliche Informationen zur Datenbank. Es wird das Datum und die Uhrzeit der letzten Öffnung, sowie die Anzahl der Öffnungen der Datenbank angezeigt.

Weiterhin besteht die Möglichkeit festzulegen, ob die Datenbank **Schreibgeschützt** und ob Sie **Exklusiv** geöffnet werden soll. Eine Exklusiv geöffnete Datenbank kann nicht gleichzeitig nochmals geöffnet werden. Bestimmte Funktionen erfordern aber, dass die Datenbank exklusiv geöffnet wurde.

Die Aktivierung der Checkbox **SetAnsi** bewirkt zusätzlich, dass das ANSI-Format, also unter Verwendung des Windows-Zeichensatzes, verwendet wird. Andernfalls wird das OEM-Format, d.h. unter Verwendung des ASCII-Zeichensatzes, verwendet. Diese Einstellung wirkt sich auf andere Funktionen, wie DBCreate() und

DBCopyStruct() aus. Die Information über das Format einer Datenbankdatei (ANSI bzw. OEM) wird im Datei-Header gespeichert.

Wenn SetAnsi() TRUE ist, werden vorhandene Datenbanken, die im OEM-Format vorliegen, in das ANSI-Format konvertiert. Dabei bleibt jedoch das Format der Daten unverändert, so dass andere Anwendungen, die das ANSI Format nicht unterstützen, diese Daten weiterhin verwenden können.

Wenn SetAnsi() FALSE ist, wird weder beim Schreiben noch beim Lesen von Datenbankdateien eine automatische Konvertierung durchgeführt. In diesem Fall erscheinen die Daten zur Laufzeit genauso, wie sie auf dem Datenträger gespeichert sind.

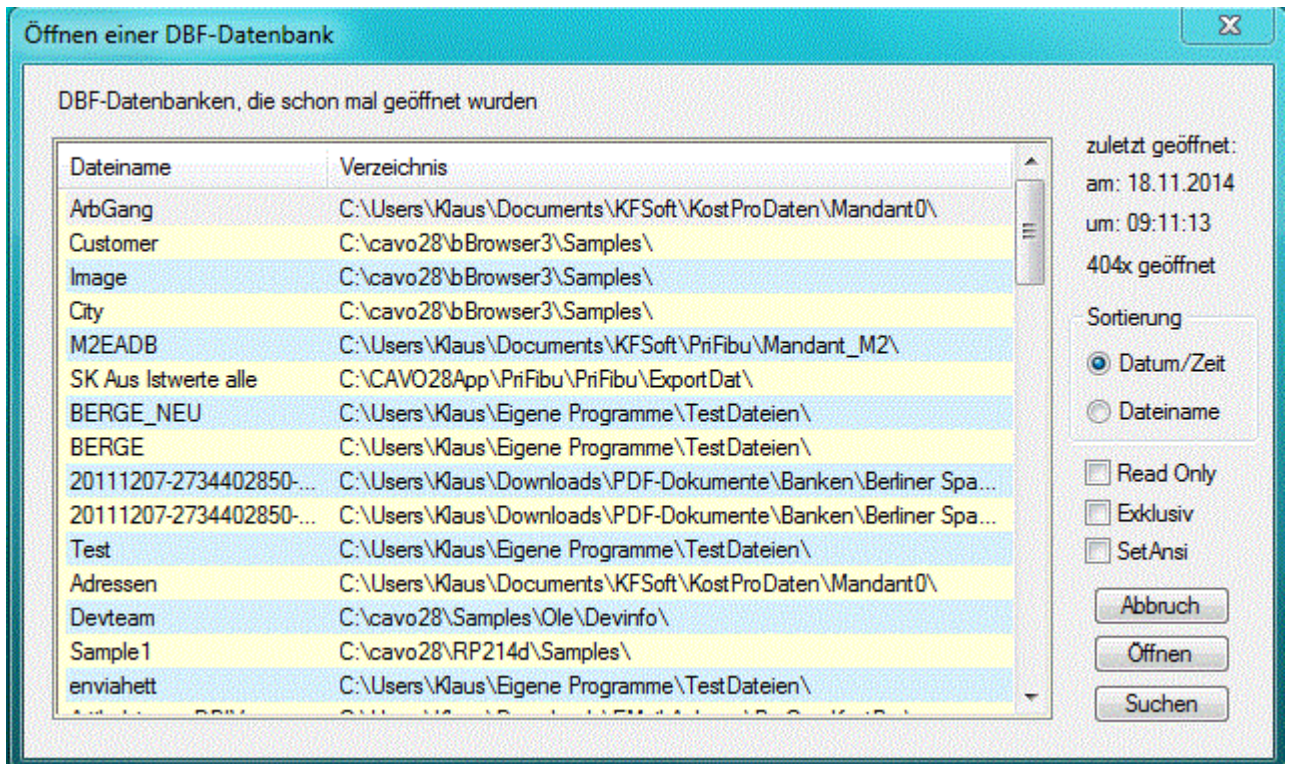

Mit der Schaltfläche **Witchen wird die ausgewählte Datei erneut geöffnet**. Mit der Schaltfläche Suchen kann aus dem sich öffnenden Dialog eine beliebige DBF-Datei ausgewählt werden.

Beim Öffnen der DBF-Datei wird der Treiber vom Programm automatisch ausgewählt. Wenn dies nicht eindeutig möglich ist, wird der unter Einstellungen festgelegte Default RDD-Treiber verwendet. Es werden die Treiber **DBFCDX**, \_**DBFCDX, DBFMDX** oder **DBFNTX** vom Programm zur Verfügung gestellt. Wenn eine Indexdatei mit dem gleichen Namen der DBF-Datei existiert, wird diese gleich mit geöffnet. Dies ist in der Regel beim DBFCDX oder beim DBFMDX Treiber der Fall. Beim DBFNTX Treiber existieren oftmals mehrere Indexdateien mit verschiedenen Namen, die dann einzeln auf der Registerseite **Index** geöffnet werden müssen.

In Abhängigkeit von der gewünschten Bearbeitungsart können Sie eine der nachfolgend beschriebenen Registerseiten auswählen. Die letzte Lasche **Beenden** dient nur zum **Schließen** des Hauptfensters.

# <span id="page-8-0"></span>**2.2. Registerseite Daten**

In der Registerseite **Daten** werden die Daten der geöffneten DBF-Datei angezeigt.

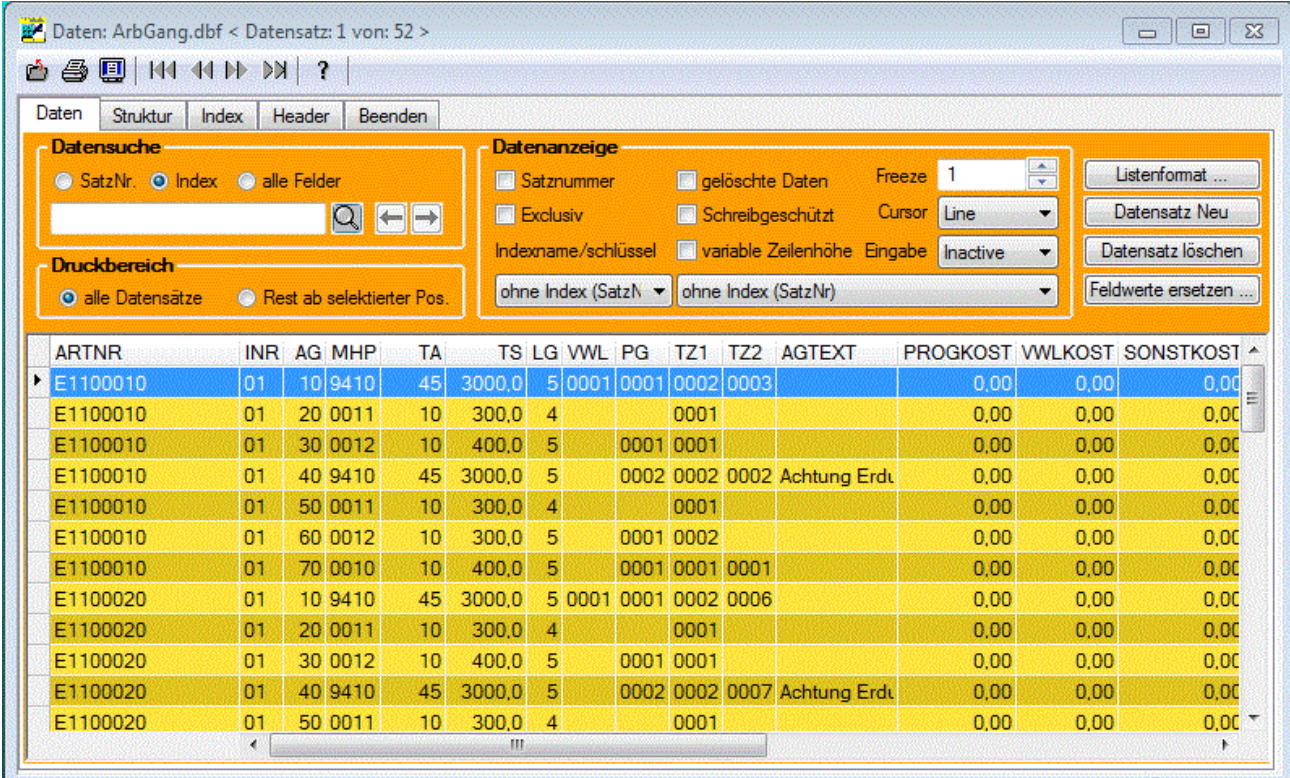

Oberhalb des Datenbrowsers befinden sich drei Datengruppen und vier Schaltflächen zur Bearbeitung und zur Anzeige der geöffneten Datenbank.

### *2.2.1. Datensuche*

Die Datengruppe **Datensuche** ermöglicht das Suchen innerhalb der Datenbankdatei.

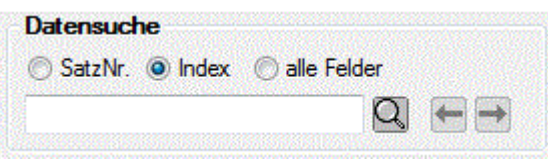

Nach dem Anklicken der Schaltfläche  $\Box$  in dieser Datengruppe erfolgt das Suchen entsprechend der getroffenen Auswahl nach **SatzNr, Index** oder **alle Felder**.

Bei der Auswahl **SatzNr** wird der Satzzeiger auf die erfasste Satznummer der DBF-Datei bewegt. Es wird die DBServer Methode **GoTo( n**SatzNr **)** ausgeführt.

Bei der Auswahl **Index** wird der erfasste Wert entsprechend dem ausgewähltem Index mit der DBServer Methode **Seek(** cSuche **)** ausgeführt. Es wird der erste gefundene Datensatz selektiert

Bei der Auswahl **alle Felder** wird der erfasste Wert in allen Datenbankfeldern gesucht. Nach dem Abschluss der Datensuche wird die Anzahl der gefundenen Treffer angezeigt. Zusätzlich werden intern für jeden Treffer

die Satznummern gespeichert, so dass Sie zum **Nächsten** und wieder zurück zum **Vorigem** Treffer blättern können.

Die Sortierung der Daten im Datenbrowser kann durch die Auswahl in der Combobox **Indexname** oder **Indexschlüssel** verändert werden. In dieser Combobox wird der gerade aktive Index angezeigt, bzw. es kann ein anderer Index zur Anzeige einer anderen Sortierung der Daten im Datenbrowser ausgewählt werden.

### *2.2.2. Druckbereich*

In der Datengruppe **Druckbereich** kann für das Ausdrucken der Daten zwischen dem Ausdruck **alle Daten** und dem Ausdruck **Rest ab selektierter Position** gewählt werden.

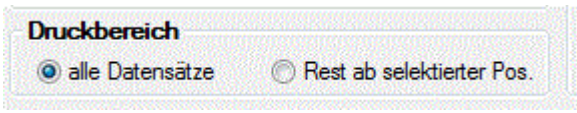

### *2.2.3. Datenanzeige*

In der Datengruppe **Datenanzeige** können nachfolgende Einstellungen vorgenommen werden:

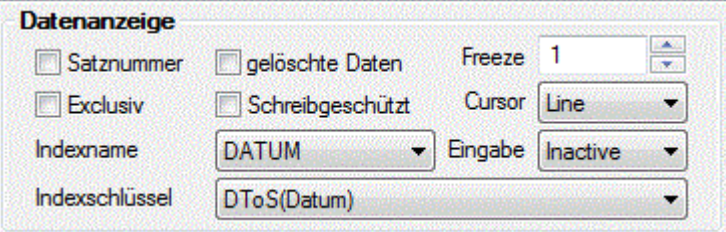

Wenn die Checkbox **Satznummer** aktiviert wurde, wird im Datenbrowser die Spalte <Satz-Nr.> eingeblendet.

Wenn die Checkbox **gelöschter Daten** aktiviert wurde, werden die mit einer Löschmarkierung versehenen Datensätze der DBF-Datei angezeigt. Im Datenbrowser wird die Spalte <DEL> (Löschmarkierung) eingeblendet. Ein gelöschter Datensatz wird in dieser Spalte mit einem "x" gekennzeichnet. Es wird im Wechsel die Funktion **SetDeleted** (True oder False**)** ausgeführt.

Eine DBF-Datei kann mehrfach geöffnet und bearbeitet werden. Wenn jedoch die Chekbox **Exclusiv** aktiviert wurde, kann die Datei nur einmal geöffnet werden.

Wenn die Checkbox **Schreibgeschützt** aktiviert wurde, dann kann die Datei nicht bearbeitet, sondern nur angezeigt werden.

Diese beiden Checkboxen stehen auch beim Dialog zum Öffnen einer Datenbank zur Verfügung.

Damit beim Scrollen nach rechts die linken Spalten sichtbar bleiben, kann mit dem Wert unter **Freeze** die Anzahl der fest verankerten Spalten auf der linken Seite eingestellt werden.

Mit der Auswahl in den Checkboxen **Indexname** und **Indexschlüssel** kann die Sortierung der Daten entsprechend dem ausgewähltem Index verändert werden.

Mit der Checkbox **Cursor** kann der Cursor im Datenbrowser ausgewählt werden. Es kann zwischen **Line, Cell, Firstcell** und **None** gewählt werden.

In der Checkbox **Eingabe** kann der Modus für die Eingabe der Daten im Datenbrowser eingestellt werden. Es kann zwischen **Inactive, Active, Permanent, Sensitive** und **Excel** gewählt werden.Bei der Eingabe von Daten im Datenbrowser werden diese sofort nach dem Verlassen des Feldes gespeichert.

Mit den Schaltflächen auf der rechten Seite des Datenfensters können folgende Funktionen ausgeführt werden:

### *2.2.4. Listenformat*

### Listenformat ...

Wenn Sie diese Schaltfläche anklicken, öffnet sich ein Dialogfenster, indem Sie die Felder der DBF-Datei für das Ausdrucken der Daten auswählen können. Die Auswahl zum Ausdrucken gelöschter Datensätze oder der Satznummer, sowie deren Position im Datenbrowser, kann hier ebenfalls erfolgen. Zu jedem ausgewähltem Feld kann der Spaltentext und die Spaltenbreite eingestellt werden. Standardmäßig werden der Name und die Breite des Datenbankfeldes verwendet. Weiterhin kann das Druckformat, die Schriftgröße, die Umrandung der Datenfelder mit Gitterlinien und die Schattierung der Zeilen oder Spalten eingestellt werden.

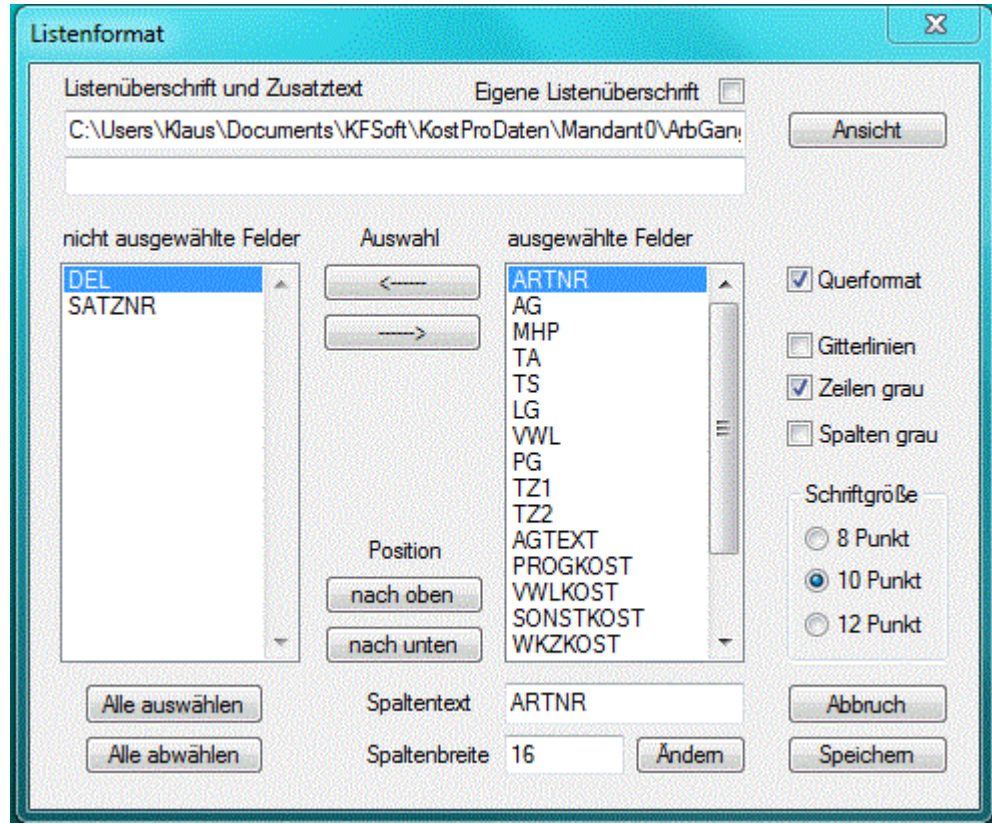

Auf der linken Seite werden die nicht ausgewählten und auf der rechten Seite werden die ausgewählten Felder aufgelistet. Mit den Schaltflächen **und unter Auswahl können Sie Felder aus** unter Auswahl können Sie Felder aus der Ansicht entfernen, oder zur Ansicht hinzufügen. Mit den Sachaltflächen unach oben und und unden unter Position können Sie die Reihenfolge der Felder in der Ansicht der geöffneten Datei verändern.

Standardmäßig wird der Ordner und der Name der Datenbank als Listenüberschrift verwendet, die aber durch eine eigene Überschrift ersetzt werden kann. Unterhalb der Listenüberschrift kann noch ein Zusatztext erfasst werden, der dann mit ausgedruckt wird.

Beim Betätigen der Schaltfläche **Wansicht wird die Seitenansicht geöffnet**. Dabei wird die aktuell erfasste Listenüberschrift und der Zusatztext verwendet, auch wenn diese noch nicht gespeichert wurden.

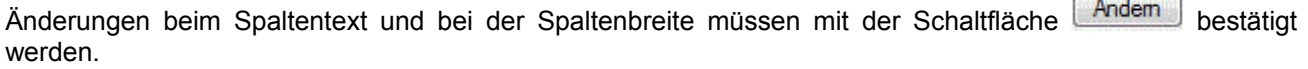

Mit dem Anklicken der Schaltfläche **Webburg wird dieser Dialog ohne Speicherung verlassen**. Alle vorgenommenen Änderungen gehen verloren.

**Contract Contract** 

m.

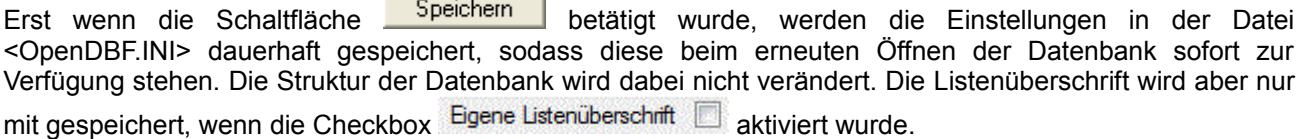

### **2.2.5. Datensatz Neu**

Diese Funktion steht Ihnen nur im Datenfenster bei einer geöffneten DBF-Datei zur Verfügung. Beim Ausführen dieser Funktion wird ein neuer leerer Datensatz an die geöffnete DBF-Datei angefügt. Es wird die DBServer Methode **DBAppend()** ausgeführt.

Datensatz Neu

Mit dieser Schaltfläche können Sie einen neuen leeren Datensatz an die geöffnete Datenbank anfügen.

### *2.2.6. Datensatz löschen*

Diese Funktion steht Ihnen nur im Datenfenster bei einer geöffneten DBF-Datei zur Verfügung. Beim Ausführen dieser Funktion wird nach dem Bestätigen einer Sicherheitsabfrage der markierte Datensatz mit einer Löschmarkierung versehen. Es wird die DBServer Methode **Delete()** ausgeführt. Wenn dieser Datensatz bereits eine Löschmarkierung hatte, wird diese wieder entfernt. Dann wird die DBServer Methode **Recall()** ausgeführt.

Datensatz löschen

Mit dieser Schaltfläche kann der aktuell ausgewählte Datensatz gelöscht werden. Wenn dieser Datensatz bereits gelöscht war, dann wird die Löschung wieder rückgängig gemacht.

### *2.2.7. Feldwerte ersetzen*

### Feldwerte ersetzen...

Mit dieser Schaltfläche können die Feldwerte einer Datenspalte geändert, bzw. ersetzt werden. Beim Ausführen dieser Funktion wird ein zusätzliches Dialogfenster geöffnet.

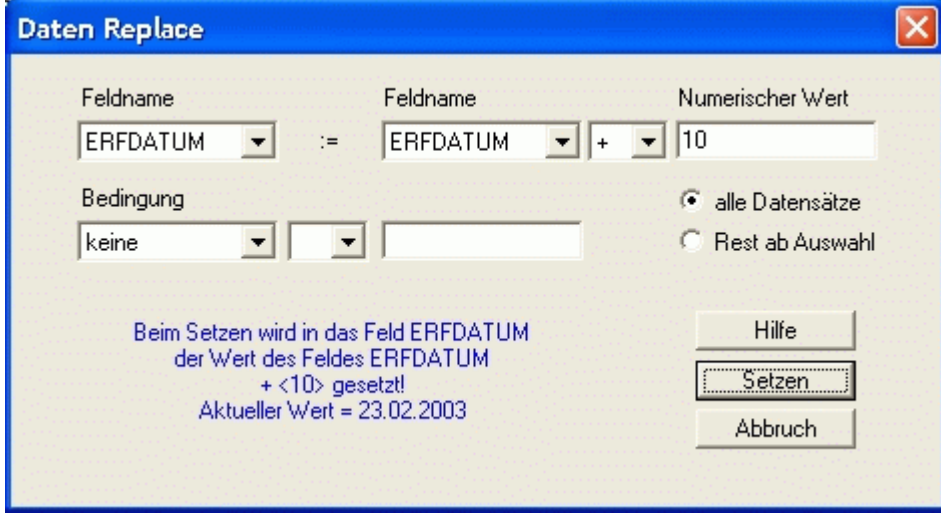

Hier können nachfolgende Eingaben getätigt werden:

### **Combobox Feldname:**

In dieser Combobox werden alle Feldnamen der Datei aufgelistet, die vom Datentyp **Charakter, Numeric, Logic** oder **Date** sind. Hier wählen Sie das Feld aus, für das Sie die Feldwerte ersetzen möchten.

### **Wert:**

Hier wird der Wert eingetragen, den das ausgewählte Feld erhalten soll. Dem Wert kann auch ein vorhandenes Feld der Datenbank vorangestellt werden. Zur Verbindung zwischen den beiden Werten ist das entsprechende Zeichen auszuwählen. Der erfasste Wert wird automatisch in den Datentyp des Feldes umgewandelt. Bei einem logischem Feld werden die Werte **1, YES**, **JA**, **TRUE** oder **.T.** für Klein- oder Großschreibung, als logisches **Wahr** erkannt. Alle anderen Werte werden als logisches **Falsch** interpretiert.

### **Combobox Bedingung:**

In dieser Combobox werden nochmals die Feldnamen der Datei aufgelistet, die vom Datentyp **Charakter, Numeric, Logic** oder **Date** sind. Hier können Sie ein Feld auswählen, für das Sie eine Bedingung für das Ersetzen der Feldwerte formulieren möchten. Daneben wird das Zeichen **<**, **=** oder **>** für den Vergleich der Bedingung ausgewählt.

### **Wert (Bedingung):**

Hier wird der Wert eingetragen, den das ausgewählte Feld für die Bedingung enthalten soll. Der erfasste Wert wird automatisch in den Datentyp des Feldes umgewandelt. Bei einem logischem Feld gilt das Gleiche wie beim oben genannten Wert.

alle Datensätze Bei dieser Auswahl werden für das Ersetzen der Feldwerte alle Datensätze der Datei entsprechend der Bedingung berücksichtigt.

**E** Rest ab Auswahl Bei dieser Auswahl werden für das Ersetzen der Feldwerte alle Datensätze der Datei entsprechend der Bedingung ab dem markierten Datensatz im Datenfenster berücksichtigt. Die Reihenfolge der restlichen Datensätze richtet sich nach dem aktivem Index der Datei.

Nach dem Betätigen der Schaltfläche **wird die Funktion entsprechend der getroffenen Auswahl** ausgeführt.

Mit der Schaltfläche **Witch Wird der Dialog beendet.** 

### **2.3. Registerseite Struktur**

In der Registerseite wird die **Struktur** der geöffneten DBF-Datei angezeigt. Wenn die Funktion **Neu** im Menü Datei aufgerufen wird, dann wird diese Registerseite zum Erfassen der Struktur für eine neue DBF-Datei angezeigt. Zusätzlich wird dann die Schaltfläche **ein <sup>Neue Datei erstellen im** eingeblendet, mit der eine neue</sup> DBF-Datei erstellt werden kann. Erst dann können die Registerseiten **Daten** und **Index** benutzt werden.

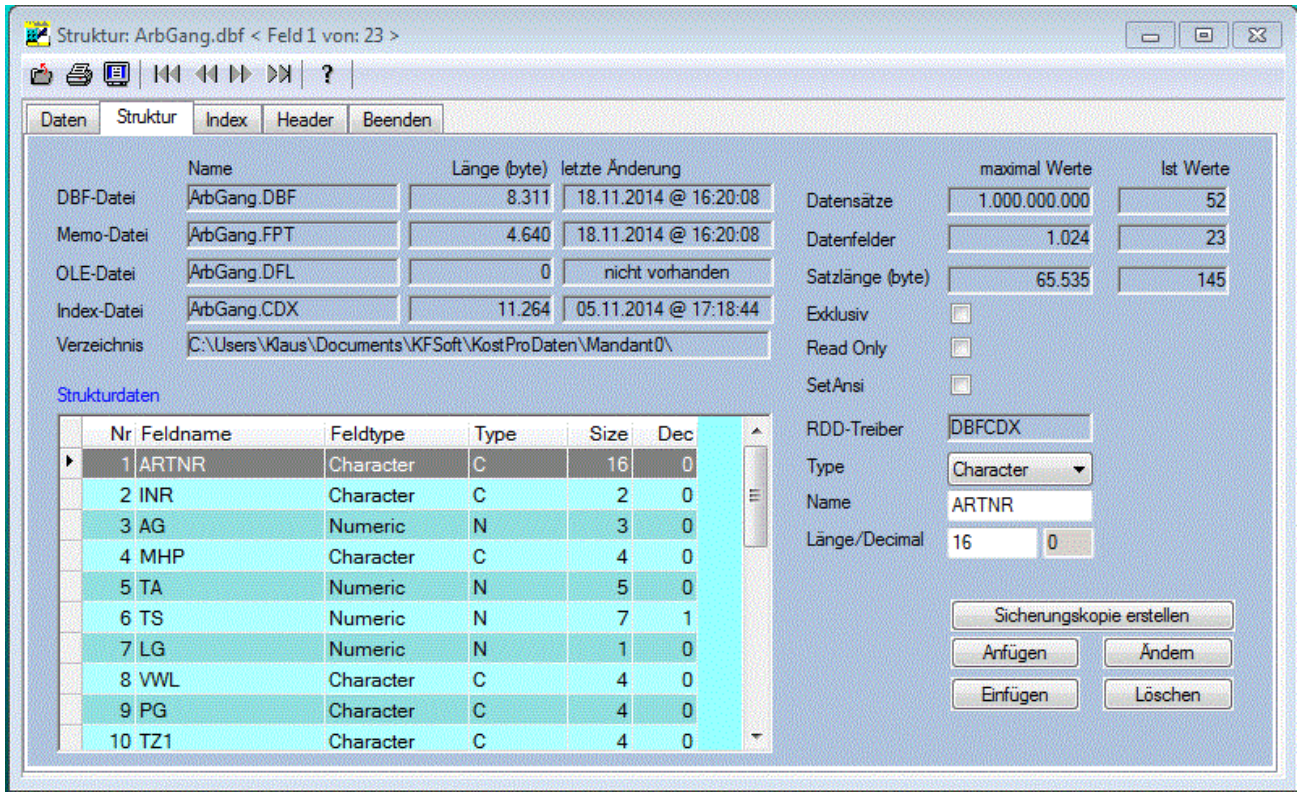

Vor dem Anlegen einer neuen DBF-Datei muss die Dateistruktur definiert werden. Die Dateistruktur besteht aus einer oder mehreren Felddefinitionen, die den Namen, die Länge und den Datentyp jeder Spalte in der Tabelle beschreiben. Zur Erfassung der Struktur oder zur Modifizierung der vorhandenen Struktur einer bereits geöffneten Datenbank stehen nachfolgende Eingabefelder zur Verfügung:

### **RDD-Treiber:**

Hier wird der Treiber angezeigt, mit dem die Datei geöffnet wurde, bzw. für die Erstellung einer neuen DBF-Datei kann der Treiber **DBFCDX, \_DBFCDX, DBFMDX** oder **DBFNTX** aus einer Combobox ausgewählt werden. Der Treiber **DBFCDX** ist für neue Dateien die beste Wahl. Beim Öffnen einer DBF-Datei wird der Treiber vom Programm automatisch ermittelt.

### **Combobox Type:**

In dieser Combobox können Sie den Typ des Datenbankfeldes auswählen. Je nach getroffener Auswahl werden die Eingabefelder für Länge und Dezimal mit Standardwerten vorbelegt. Zur Auswahl werden die Datentypen **Charakter, Numeric, Logic, Date, Memo und OLE** angeboten.

### **Name:**

Hier wird der Name des Datenbankfeldes eingetragen. Der Name kann maximal 10 Zeichen lang sein. Als erstes Zeichen darf keine Zahl verwendet werden, innerhalb des Namens sind nur Buchstaben, Ziffern und der Unterstrich zulässig.

#### **Länge:**

Hier wird die Länge des Datenbankfeldes eingetragen. Dieses Feld ist nur aktiv, wenn Sie den Typ **Charakter** oder **Numeric** ausgewählt haben.

#### **Decimal:**

Hier wird die Anzahl der Nachkommastellen für Numerische Datenbankfeldes eingetragen. Bei allen anderen Typen beträgt dieser Wert Null.

#### **Exklusiv:**

In dieser Checkbox wird angezeigt, ob die DBF-Datei im Exklusiv - oder im Gemeinsamen Modus geöffnet wurde. Unabhängig von der Einstellung unter Optionen können Sie diesen Modus ändern. Nach dem Anklicken dieser Checkbox wird die Datei geschlossen und in dem gewählten Modus sofort wieder geöffnet.

#### **Read Only:**

In dieser Checkbox wird angezeigt, ob die DBF-Datei schreibgeschützt geöffnet wurde, oder ob Änderungen der Daten verarbeitet werden können. Unabhängig von der Einstellung unter Optionen können Sie den Read-Only Modus ändern. Nach dem Anklicken dieser Checkbox wird die Datei geschlossen und in dem gewählten Modus sofort wieder geöffnet.

Bei der Betätigung einer der nachfolgend genannten Schaltflächen wird nach einer Sicherheitsabfrage die Struktur entsprechend der gewählten Funktion geändert.

Dazu wird die Datei geschlossen und mit der geänderten Struktur neu erstellt und wieder geöffnet. Die vorhandenen Daten der Datei werden dabei automatisch mittels der Kopierfunktionen übernommen. Die Indexdateien können bei jeder Änderung der Struktur fehlerhaft werden, insbesondere dann, wenn das geänderte Datenbankfeld in der Indexdatei benutzt wird. Die Korrektur der Indexdatei müssen Sie dann im Register **Index** vornehmen.

#### Sicherungskopie erstellen

Vor der Änderung der Strukturdaten sollte mit dieser Schaltfläche eine Kopie erstellt werden. Beim Erstellen der Sicherungskopie werden alle Dateien mit dem selben Namen im selben Ordner, aber mit verschiedener Extension kopiert und an den Namen wird ein Unterstrich und eine fortlaufende Ziffer angefügt.

#### Anfügen i

Es wird ein neues Datenbankfeld an das Ende der Feldliste angefügt.

### Einfügen

Es wird ein neues Datenbankfeld oberhalb des ausgewählten Feldes in die Feldliste eingefügt.

#### Ändern

Es wird das ausgewählte Datenbankfeld geändert. Wenn der Name des Feldes geändert wird, sind keine weiteren Änderungen zulässig. Wenn Sie den Typ oder die Länge des Feldes ändern, kann es zu einen Datenverlust für dieses Datenbankfeld kommen.

#### Löschen

Es wird das ausgewählte Datenbankfeld gelöscht. Die darin enthaltenen Daten gehen verloren.

#### Neue Datei erstellen

Nach Betätigung dieser Schaltfläche wird der Dialog zum Speichern der Datei aufgerufen. Nach erfolgter Auswahl des Verzeichnisses und der Eingabe des Namens für die neue DBF-Datei wird diese mit den erfassten Strukturdaten neu erstellt, und anschließend gleich geöffnet.

### **2.4. Registerseite Index**

In dieser Registerseite werden die **Indexeinträge** der geöffneten DBF-Datei angezeigt.

Die Reihenfolge der Datensätze in einer DBF-Datei ergibt sich aus der Folge der Erfassung der Datensätze (physische oder natürliche Reihenfolge). Standardmäßig greifen Sie auf die Tabelle in dieser Reihenfolge zu. Sie ist jedoch normalerweise nicht dafür geeignet, die Daten anzuzeigen, da die Datensätze meistens nicht in einer sinnvollen Reihenfolge hinzugefügt werden. Für eine sinnvolle Anordnung der Daten gemäß dem Inhalt eines oder mehrerer Felder werden die Daten logisch angeordnet. Dazu werden Indexeinträge verwendet, die in Indexdateien gespeichert sind. Auf diese Weise können Sie nicht nur die Datensätze in der DBF-Datei wunschgemäß ordnen, sondern auch schnell auf Daten mit Hilfe von Schlüsselwerten zugreifen und komplexe Beziehungen zwischen DBF- Dateien einrichten.

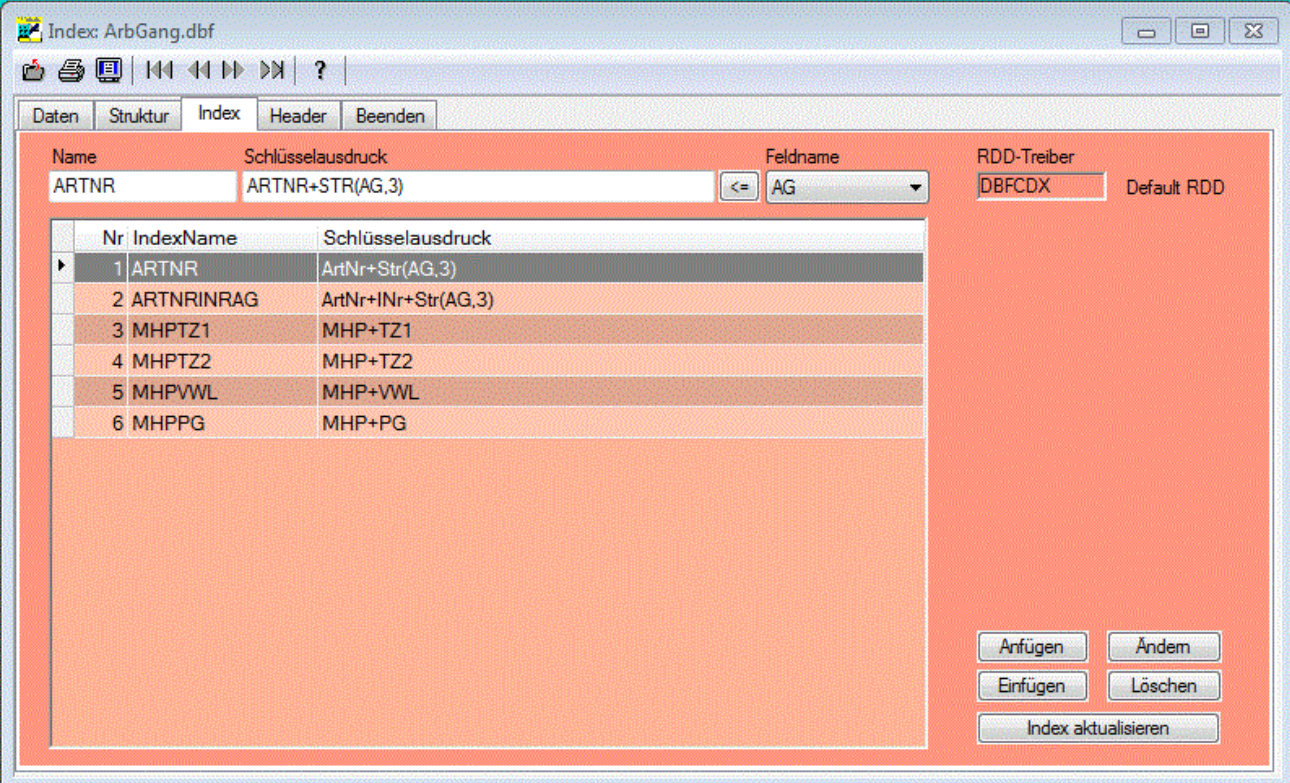

Zur **Erfassung** und zur **Bearbeitung** der **Indexeinträge** stehen nachfolgende Eingabefelder zur Verfügung:

### **RDD-Treiber:**

Hier wird der Treiber angezeigt, mit dem die Datei geöffnet wurde. Es werden die Treiber **DBFCDX, \_DBFCDX, DBFMDX** oder **DBFNTX** angezeigt. Beim Öffnen einer DBF-Datei wird der Treiber vom Programm automatisch ausgewählt. Wenn dies nicht eindeutig möglich ist, wird der unter Einstellungen festgelegte Default RDD-Treiber verwendet.

Die verwendete Indizierungstechnologie ist vom Datenbanktreiber abhängig. Beim **DBFNTX** Treiber wird jeder Indexeintrag in einer eigenen Indexdatei gespeichert. Die anderen Datenbanktreiber unterstützen auch

mehrere Indexeinträge pro Datei. In Abhängigkeit vom gewählten Treiber werden deshalb verschiedene Schaltflächen in dieser Registerseite angeboten.

#### **Name:**

Beim DBFNTX Treiber wird hier der Name der Indexdatei eingetragen. Bei den anderen Treibern wird hier der Name des Indexeintrages festgelegt. Der Name kann maximal 10 Zeichen lang sein. Als erstes Zeichen darf keine Zahl verwendet werden, innerhalb des Namens sind nur Buchstaben, Ziffern und der Unterstrich zulässig.

#### **Schlüsselausdruck:**

Geben Sie als Schlüsselausdruck das Feld oder die Funktion ein, wonach die Datensätze der DBF-Datei geordnet angezeigt werden sollen. Zur Vereinfachung der Eingabe werden in der Listbox **Feldname** alle

Felder der Datei aufgelistet. Mit der Schaltfläche **Wird das ausgewählte Feld in das Eingabefeld für den** Schlüsselausdruck übernommen. In Abhängigkeit vom Typ des Feldes wird zusätzlich eine entsprechende Funktion zur Konvertierung in eine Zeichenfolge vorgeschlagen.

Wenn Sie einen Mehrfach-Treiber **DBFCDX** oder **DBFMDX** ausgewählt haben, wird bei der Betätigung einer der nachfolgend genannten Schaltflächen nach einer Sicherheitsabfrage der Index der geöffneten DBF-Datei entsprechend der gewählten Funktion geändert. Dazu wird die vorhandene Indexdatei gelöscht und mit den geänderten Angaben neu erstellt und wieder geöffnet.

**Anfügen** 

Es wird ein neuer Indexeintrag an das Ende der Indexliste angefügt.

Einfügen

Es wird ein neuer Indexeintrag oberhalb des ausgewählten Eintrages in der Indexliste eingefügt.

**Andern** 

Es wird der ausgewählte Indexeintrag geändert.

Löschen

Es wird der ausgewählte Indexeintrag aus der Indexliste gelöscht.

#### Index aktualisieren

Es wird die vorhandene Indexdatei gelöscht und mit den vorhandenen Einträgen der Indexliste neu erstellt und wieder geöffnet.

Wenn Sie den Einfach-Treiber **DBFNTX** ausgewählt haben, werden folgende Schaltflächen zur Bearbeitung angeboten:

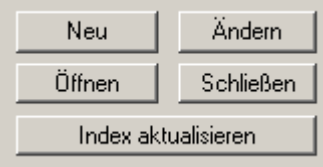

Neu

Nach Betätigung dieser Schaltfläche öffnet sich der Dialog **Datei speichern unter**, in dem der erfasste Name der Datei angezeigt, und noch geändert werden kann. Nach dem Anklicken der Schaltfläche **Speichern**, wird eine neue Indexdatei angelegt und an das Ende der Indexliste angefügt.

#### Öffnen

Nach Betätigung dieser Schaltfläche und der Auswahl einer Indexdatei in dem sich öffnenden Dialog wird diese geöffnet und an das Ende der Indexliste angefügt.

#### Ändern

Nach Betätigung dieser Schaltfläche und der Bestätigung der Sicherheitsabfrage wird der Indexeintrag der ausgewählten Indexdatei geändert. Der Name der Indexdatei kann mit dieser Funktion nicht mehr geändert werden.

#### Schließen

Nach Betätigung dieser Schaltfläche und der Bestätigung der Sicherheitsabfrage wird die ausgewählte Indexdatei geschlossen und aus der Indexliste gelöscht. Die Indexdatei wird nur geschlossen, nicht gelöscht.

#### Index aktualisieren

Alle geöffneten Indexdateien werden mit den vorhandenen Einträgen der Indexliste neu erstellt und wieder geöffnet.

### **2.5. Registerseite Header**

In dieser Registerseite werden die Daten des Headers einer DBF-Datei angezeigt. Wenn sich eine DBF-Datei nicht öffnen lässt, dann wird sofort diese Registerseite angezeigt. Durch eine geeignete Änderung der Header-Daten kann nach dem Anlegen einer Sicherungskopie das Öffnen der DBF-Datei ermöglicht werden.

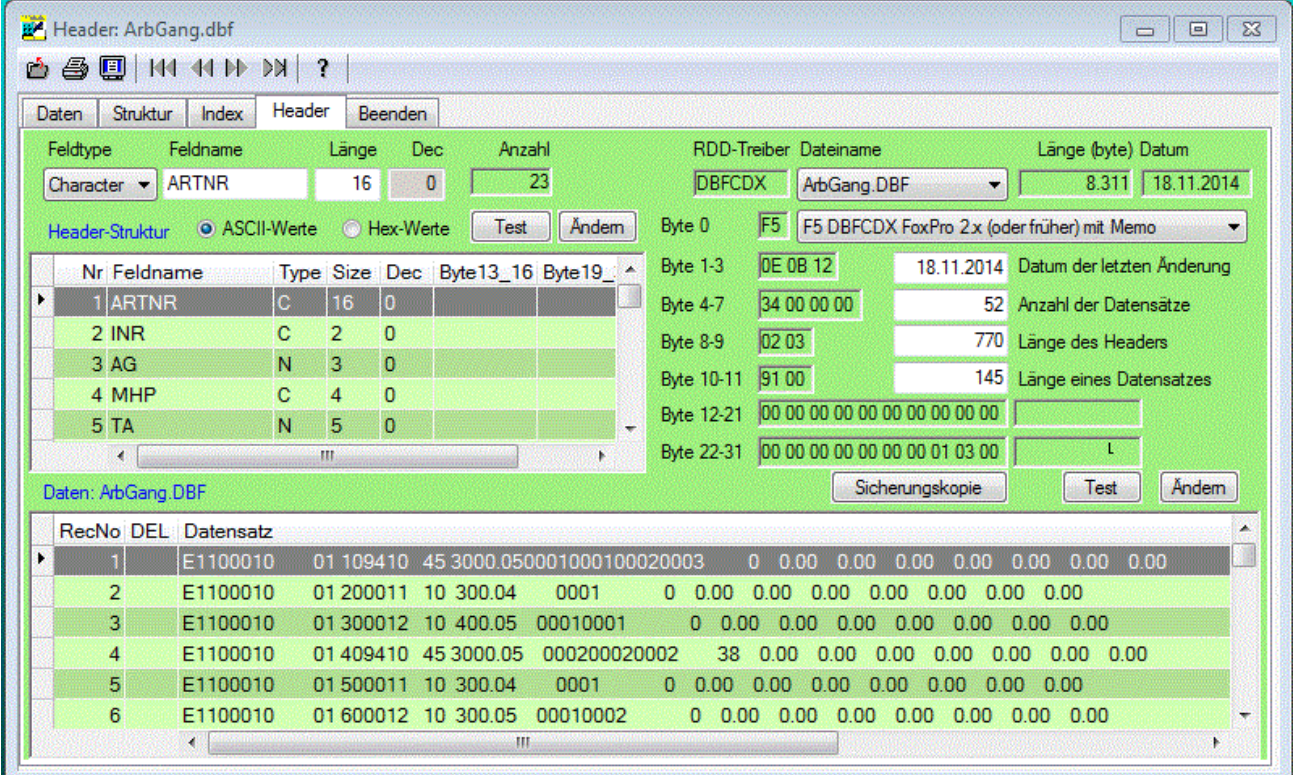

Die wesentlichsten Informationen zur DBF-Datei werden im Header der Datei abgelegt. Deshalb werden die ersten 32 Byte des Headers mit den darin enthaltenen Informationen auf der rechten Seite des Fensters angezeigt. Auf der linken Seite des Fensters werden die Struktur-Daten angezeigt, die in den folgenden 32 Byte Blöcken des Headers gespeichert sind. Bei einer erfolgreich geöffneten Datenbank sollten hier keine Änderungen vorgenommen werden, da dadurch die Lesbarkeit der Datenbank gefährdet wird. Alle Änderungen erfolgen im Header der Datenbank. Im Datenbereich werden keine Änderungen vorgenommen. Bei der Anzeige der Daten im unterem Teil des Fensters wird in jeder Zeile ein Datensatz entsprechend der im Header gespeicherten Länge eines Datensatzes angezeigt. Es werden maximal 1000 Datenzeilen angezeigt.

# *2.6. Allgemeine Funktionen*

Die Funktionen in der Symbolleiste des Hauptfensters gelten für alle drei Registerseiten und dienen zum Schließen der Datei, zum Drucken und zur Seitenansicht der Daten, sowie zum Bewegen des Satzzeigers im Datenbrowser.

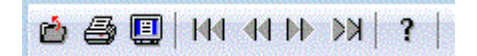

### *2.6.1. Schließen*

Mit dem 1. Symbol oder mit der Funktion **Schließen** im Menü **Datei** wird das Hauptfenster mit der geöffneten Datenbank geschlossen.

### *2.6.2. Drucken*

Mit dem 2. Symbol oder mit der Funktion Drucken im Menü Datei können die Daten der aktuellen Registerseite des Hauptfensters ausgedruckt werden.

Wenn die Registerseite **Daten** mit einer geöffneten Datei aktiv ist, werden die Daten der Datei ausgedruckt. Beim Ausdruck wird der ausgewählte Druckbereich und die Einstellungen unter Listenformat berücksichtigt.

Wenn die Registerseite **Struktur** aktiv ist, dann wird die Struktur der geöffneten Datenbank ausgedruckt.

Wenn die Registerseite **Index** aktiv ist, dann wird die Struktur der geöffneten Indexdateien ausgedruckt..

Wenn das Fenster Struktur oder Index einer geöffneten Datei aktiv ist, dann entfällt die Auswahl des Datenbereiches. Es werden die Einstellungen der Schriftgröße, die Umrandung der Datenfelder mit Gitterlinien und die Schattierung der Zeilen oder Spalten übernommen, die unter <Listenformat> für die geöffnete Datei vorgenommen wurden.

### *2.6.3. Seitenansicht*

Mit dem 3. Symbol oder mit der Funktion **Seitenansicht** im Menü **Datei** können die Daten der aktuellen Registerseite in einer Seitenansicht vor dem Ausdruck angezeigt werden.

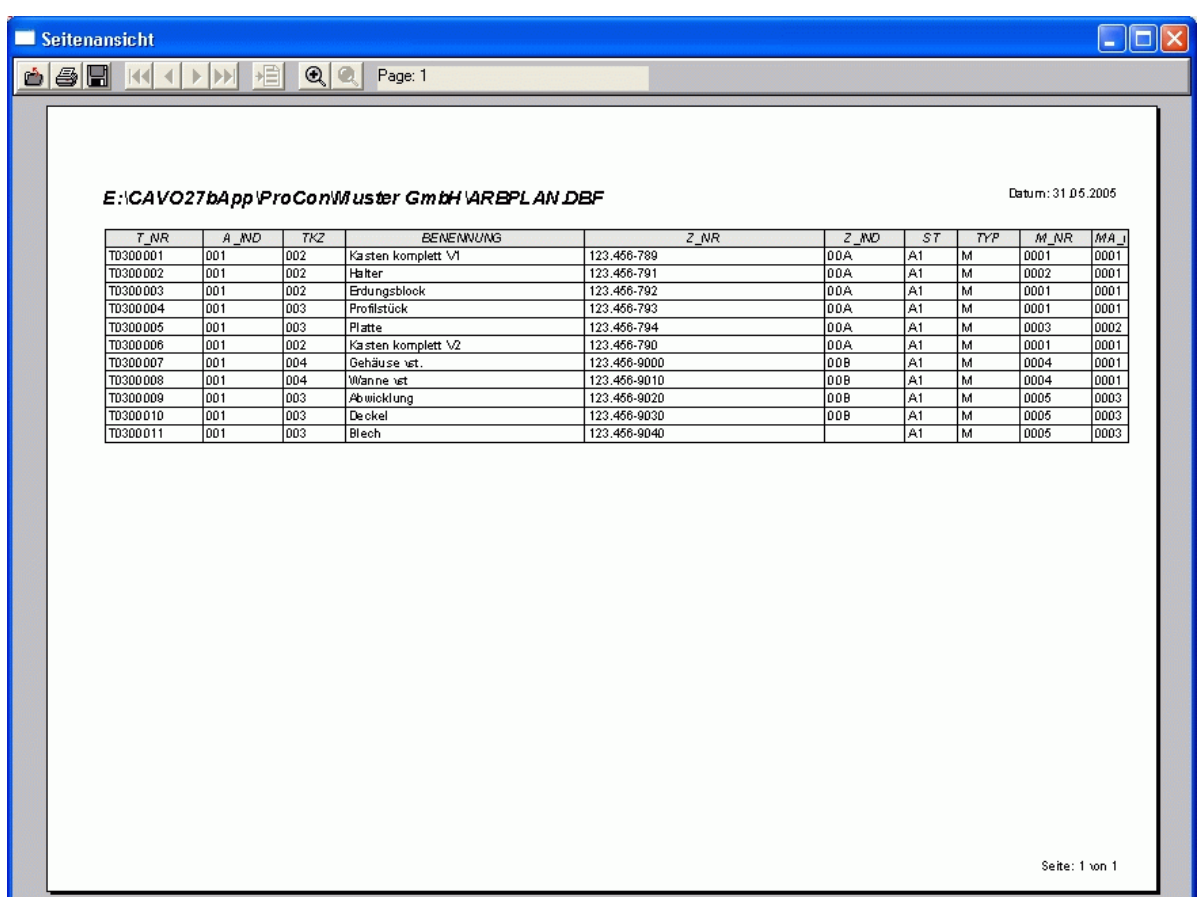

Diese Seitenansicht verfügt über nachfolgende Funktionen:

KK  $\left($ b. **DE** Wenn das Schreiben mehr als eine Seite lang ist, dann können Sie mit diesen Schaltflächen im Text vorwärts und rückwärts blättern, bzw. zur letzten oder zur ersten Seite springen.

**A** A Mit diesen Schaltflächen können Sie die Ansicht vergrößern, bzw. verkleinern.

Mit dieser Schaltfläche haben Sie die Möglichkeit, das Drucken der angezeigten Daten zu veranlassen.

Nach Bestätigung dieser Schaltfläche können Sie auswählen, in welchem Format die angezeigten Daten gespeichert werden sollen. Es wird Ihnen der folgende Dialog zur Auswahl angeboten:

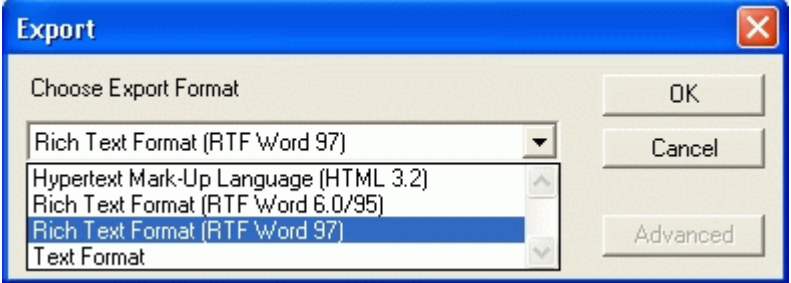

Nach erfolgter Auswahl und dem Anklicken der OK Schaltfläche werden Sie aufgefordert den namen und den Speicherort für die Datei anzugeben.

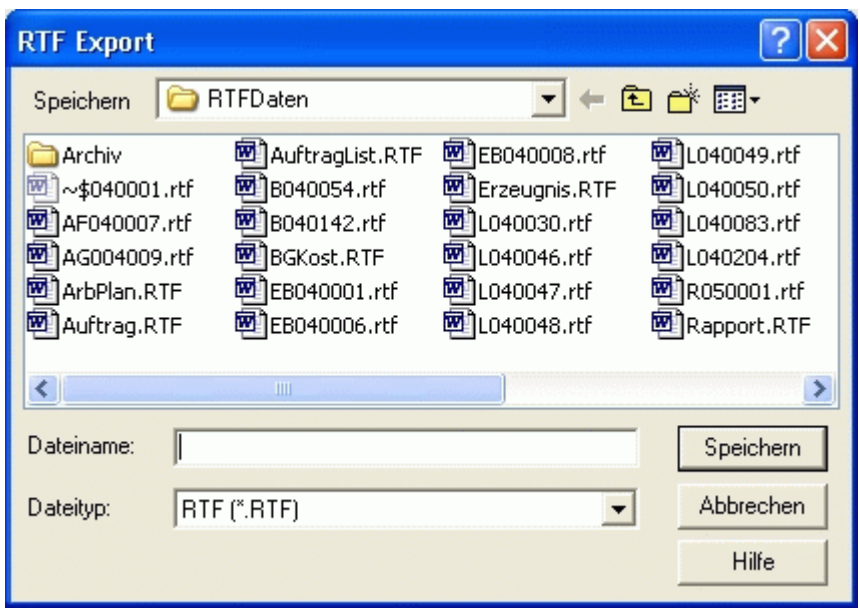

Die Speicherung sollte zweckmäßig im Unterverzeichnis \RTFDaten\ des Ordners, in dem die Daten Ihres Mandanten gespeichert werden, erfolgen. Der Dateiname kann dabei z.B. bei Ihren Vorgängen aus den Anfangsbuchstaben der Belegart und der Belegnummer gebildet werden. Das exportierte Schreiben können Sie anschließend mit einem Textprogramm, wie z.B: Word, bearbeiten. Weiterhin besteht die Möglichkeit, diese Schreiben mit einem zusätzlichem Programm als E-Mail oder als Fax zu versenden.

Nach Bestätigung dieser Schaltfläche wird die Seitenansicht geschlossen.

### *2.6.4. Satzzeiger bewegen*

*Erster Datensatz*

Diese Funktion steht Ihnen nur bei einer geöffneten DBF-Datei zur Verfügung. Beim Ausführen dieser Funktion wird der Satzzeiger zum ersten Datensatz der DBF-Datei bewegt. Es wird die DBServer Methode **GoTop()** ausgeführt.

### **Voriger Datensatz**

Diese Funktion steht Ihnen nur bei einer geöffneten DBF-Datei zur Verfügung. Beim Ausführen dieser Funktion wird der Satzzeiger zum vorigen Datensatz der DBF-Datei bewegt. Es wird die DBServer Methode **SkipPrevious()** ausgeführt.

### **Nächster Datensatz**

Diese Funktion steht Ihnen nur bei einer geöffneten DBF-Datei zur Verfügung. Beim Ausführen dieser Funktion wird der Satzzeiger zum nächsten Datensatz der DBF-Datei bewegt. Es wird die DBServer Methode **SkipNext()** ausgeführt.

### **Letzter Datensatz**

Diese Funktion steht Ihnen nur bei einer geöffneten DBF-Datei zur Verfügung. Beim Ausführen dieser Funktion wird der Satzzeiger zum letzten Datensatz der DBF-Datei bewegt. Es wird die DBServer Methode **GoBottom()** ausgeführt.

### **3. Datenbank Funktionen**

# **3.1. Kopieren**

Zum Kopieren der geöffneten DBF-Datei wählen Sie im Menü **Datei** die Funktion **Kopieren**. Mit dieser Funktion können Sie eine geöffnete DBF-Datei kopieren.

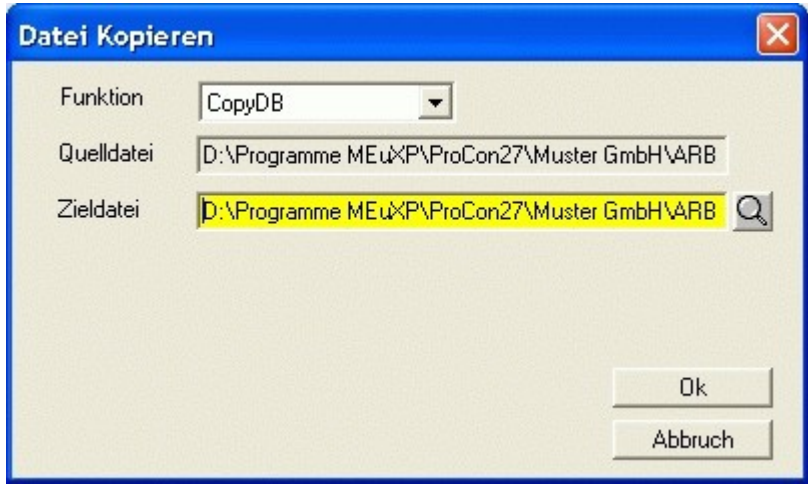

In dem sich öffnendem Dialog wählen Sie als erstes die **Funktion** für den Kopiervorgang aus. Zur Auswahl stehen folgende DBServer Methoden:

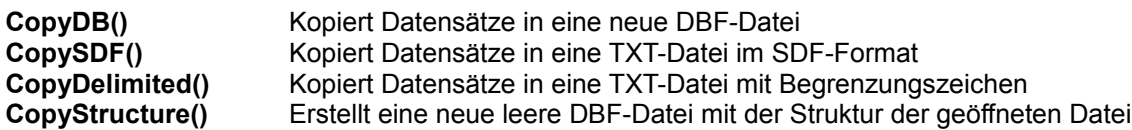

Wenn die Zieldatei nicht existiert, wird die Datei angelegt. Wenn sie bereits existiert, wird zusätzlich abgefragt, ob diese Datei überschrieben werden soll. Dann versucht die Funktion, die Datei im exklusiven Zugriffsmodus zu öffnen. Wenn dies erfolgreich ist, wird die vorhandene Datei überschrieben. Wird der Zugriff verweigert, weil beispielsweise ein anderer Prozess die Datei benutzt, wird die Funktion mit einer Fehlermeldung abgebrochen.

### **Quelldatei:**

Hier wird zur Information der Name und der Ort der zu kopierenden Datei angezeigt.

### **Zieldatei:**

Hier müssen Sie den Namen der Zieldatei eintragen. Wenn Sie keinen Ort für die Datei angeben, wird die

Datei im gleichem Verzeichnis wie die Quelldatei angelegt. Mit der Schaltfläche Q können Sie in dem sich öffnenden Dialog das Verzeichnis und den Namen der Datei auswählen.

### Πk

Nach Betätigung dieser Schaltfläche wird der Kopiervorgang eingeleitet.

### Abbruch

Mit dem Betätigen dieser Schaltfläche kann die Funktion abgebrochen werden.

# <span id="page-22-0"></span>**3.2. Anfügen**

Zum Anfügen von Datensätzen an eine geöffneten DBF-Datei wählen Sie im Menü **Datei** die Funktion **Anfügen**.

Mit dieser Funktion können Sie an die geöffnete DBF-Datei Datensätze anfügen.

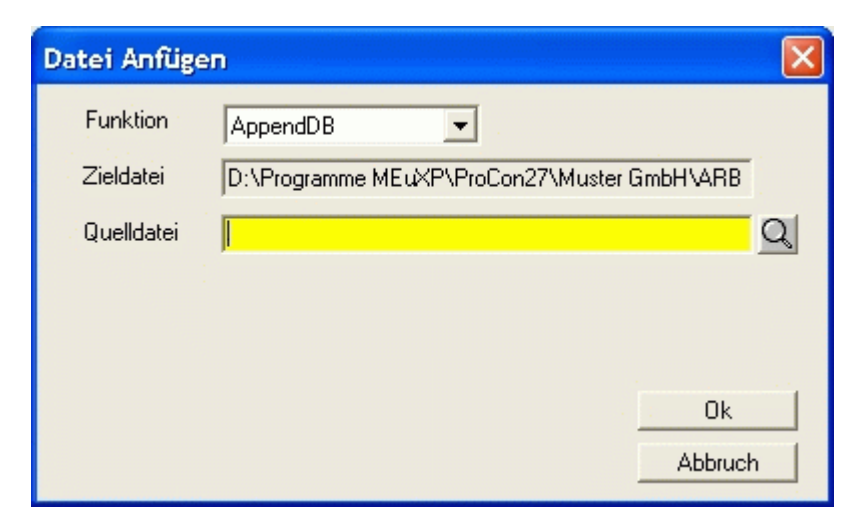

In dem sich öffnendem Dialog wählen Sie als erstes die **Funktion** für den Vorgang zum Anfügen aus. Zur Auswahl stehen folgende DBServer Methoden:

**AppendDB()** Fügt Datensätze an die geöffnte DBF-Datei aus einer DBF-Datei an **AppendSDF()** Fügt Datensätze aus einer TXT-Datei im SDF-Format an **AppendDelimited()** Fügt Datensätze aus einer TXT-Datei mit Begrenzungszeichen an

Wenn die Quelldatei nicht existiert, wird der Vorgang abgebrochen. Wenn sie existiert, versucht die Funktion, die Datei im gemeinsam benutzten Modus zu öffnen. Wird der Zugriff verweigert, weil beispielsweise ein anderer Prozess die Datei im Exklusivmodus geöffnet hat, wird die Funktion mit einer Fehlermeldung abgebrochen.

### **Zieldatei:**

Hier wird zur Information der Name und der Ort der geöffneten DBF-Datei angezeigt, an der Datensätze aus der Quelldatei angefügt werden sollen.

### **Quelldatei:**

Hier müssen Sie den Namen der Quelldatei eintragen. Wenn Sie keinen Ort für die Datei angeben, wird die

Datei im gleichem Verzeichnis wie die Zieldatei gesucht. Mit der Schaltfläche Q können Sie in dem sich öffnenden Dialog das Verzeichnis und den Namen der Datei auswählen.

### 0k

Nach Betätigung dieser Schaltfläche wird der Vorgang zum Anfügen eingeleitet.

### **Abbruch**

Mit dem Betätigen dieser Schaltfläche kann die Funktion abgebrochen werden.

### **3.3. Pack**

Zum Ausführung der Pack-Funktion für eine geöffneten DBF-Datei wählen Sie im Menü **Datei** die Funktion **Pack**.

Mit dieser Funktion werden alle als gelöscht markierten Datensätze aus der geöffneten DBF-Datei entfernt. Es wird die DBServer Methode **Pack()** ausgeführt.

### **3.4. Zap**

Zum Ausführung der Zap- Funktion für eine geöffneten DBF-Datei wählen Sie im Menü **Datei** die Funktion **Zap**.

Mit dieser Funktion werden alle Datensätze aus der geöffneten DBF-Datei entfernt. Es wird die DBServer Methode **Zap()** ausgeführt.

# **4. Menü Fenster**

Das Menü **Fenster** steht Ihnen zur Verfügung, sobald Sie ein Fenster zur Erfassung oder zur Auswertung einer DBF-Datei geöffnet haben. Dieses Menü enthält die Funktionen, die Sie benötigen, wenn Sie mehrere Dateien geöffnet haben.

- Überlappend Nebeneinander Alle Schließen √ 1 Daten: K0EADB.DBF < Datensatz: 1034 von: 1631 >
- 2 Daten: K0Budget.DBF < Datensatz: 21 von: 63 > 3 Daten: K0finug.dbf < Datensatz: 19 von: 22 >

# **4.1. Überlappend**

Mit dieser Funktion werden alle geöffneten Datenfenster im Programmfenster überlappend dargestellt.

# **4.2. Nebeneinander**

Mit dieser Funktion werden alle geöffneten Datenfenster im Programmfenster nebeneinander dargestellt.

# **4.3. Alle Schließen**

Mit dieser Funktion werden alle geöffneten Datenfenster geschlossen.

# <span id="page-23-0"></span>**4.4. Fenster Auswahl**

Diese Funktion ist hilfreich, wenn Sie mit einer Bildschirmauflösung von 800x600 arbeiten. Dann werden die geöffneten Fenster nämlich durch das zuletzt geöffnete Fenster verdeckt. Im unterem Teil des Menüs Fenster werden aber alle geöffneten Datenfenster aufgelistet. Hier können Sie dann das gewünschte Fenster durch Anklicken wieder in den Vordergrund der Anzeige holen.

# **5. Menü Extras**

Unter dem Menü **Extras** stehen nachfolgende Funktionen zur Verfügung:

Optionen OpenDBF INI-Datei Rechner Kalender

Registrierung

# **5.1. Optionen**

Die Optionen sind unter dem Menü **Extras** erreichbar und enthält z.Z. nur das nachfolgende Laschenfenster:

### *5.1.1. Einstellungen*

Zum Ändern Ihrer Einstellungen wählen Sie im Menü **Extras** die Funktion **Optionen** und dann das Laschenfenster **Einstellungen**.

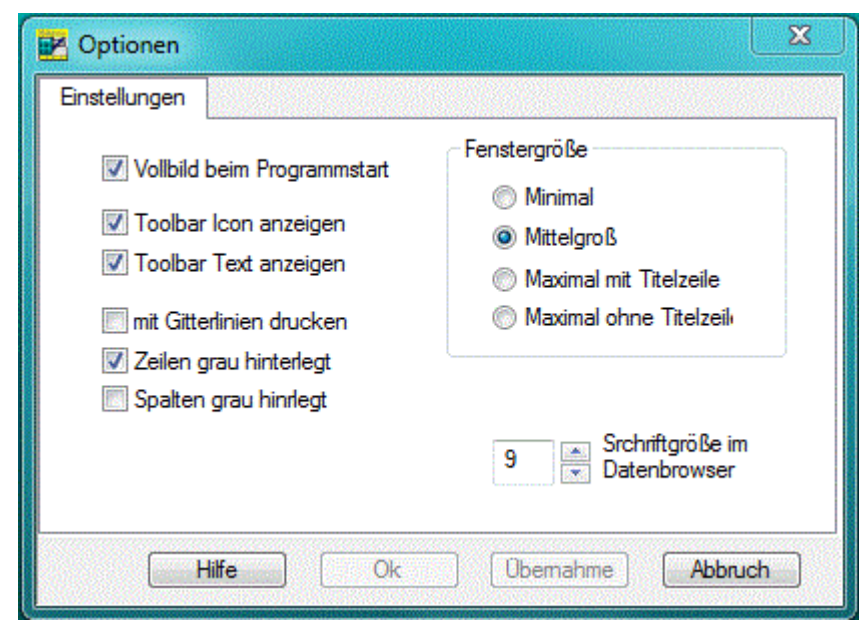

In den nachfolgend genannten Checkboxen können Sie Ihre Einstellungen für das Programm vornehmen.

### **Vollbild beim Programmstart:**

Wenn Sie diese Checkbox aktivieren wird das Programm nach dem Start im Vollbildmodus angezeigt. Bei deaktivierter Checkbox wird das Programmfenster für eine Bildschirmauflösung von 680 x 480 angezeigt. Mit der mittleren Schaltfläche rechts oben in der Titelzeile des Programmfensters können Sie jederzeit zwischen Vollbild und Fenstergröße umschalten.

### **Toolbar Icon, bzw. Toolbar Text anzeigen:**

Mit dieser Checkbox wird die Symbolleiste unterhalb der Menüzeile oder in jedem Fenster als Icon mit oder ohne zusätzlichem Text angezeigt. Wenn beide Checkboxen deaktiviert sind, wird keine Symbolleiste angezeigt.

#### **Mit Gitterlinien drucken:**

Wenn Sie diese Checkbox aktivieren, dann werden bei den Drucklisten zwischen den Zeilen und Spalten Gitterlinien mit ausgedruckt.

#### **Zeilen grau hinterlegt:**

Wenn Sie diese Checkbox aktivieren, dann wird bei den Drucklisten jede 2. Zeile grau hinterlegt.

#### **Spalten grau hinterlegt:**

Wenn Sie diese Checkbox aktivieren, dann wird bei den Drucklisten jede 2. Spalte grau hinterlegt.

#### **Fenstergröße:**

Hier können Sie auswählen, in welcher Größe die Fenster geöffnet werden. Unabhängig von dieser Einstellung kann jedes Fenster individuell in der Größe eingestellt werden.

### **5.2. OpenDBF INI-Datei**

Die OpenDBF INI-Datei kann unter dem Menü **Extras** geöffnet werden. Diese Datei enthält die Einstellungen zum Druckformat der geöffneten DBF-Dateien. Das Öffnen dieser Datei erfolgt mit dem in Windows enthaltenen Editor.

### **5.3. Rechner**

Mit dieser Funktion wird der in Windows vorhandene **Rechner** aufgerufen.

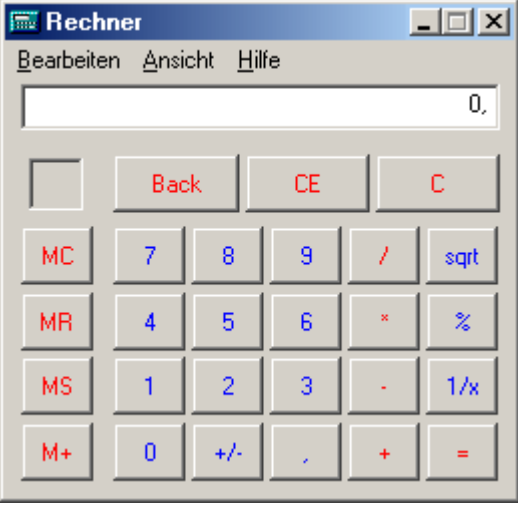

# <span id="page-26-0"></span>**5.4. Kalender**

Der Kalender enthält 5 Registerseiten.

### **5.4.1. Monatskalender**

Die Registerseite **Monatskalender** enthält minimal 2 Monatskalender. Beim Öffnen des Kalenders wird im linken Kalender der aktuelle Monat und im rechten Kalender der Folgemonat angezeigt. In beiden Kalendern kann ein anderer Monat oder ein anderes Jahr eingestellt werden. Oberhalb des Kalenders werden in einer Combobox die Feiertage des ausgewählten Monats angezeigt. Die Anzeige der Feiertage ist für Deutschland und für Österreich möglich. Da für die Bundesländer in Deutschland unterschiedliche Feiertage gelten, kann zusätzlich das Bundesland ausgewählt werden.

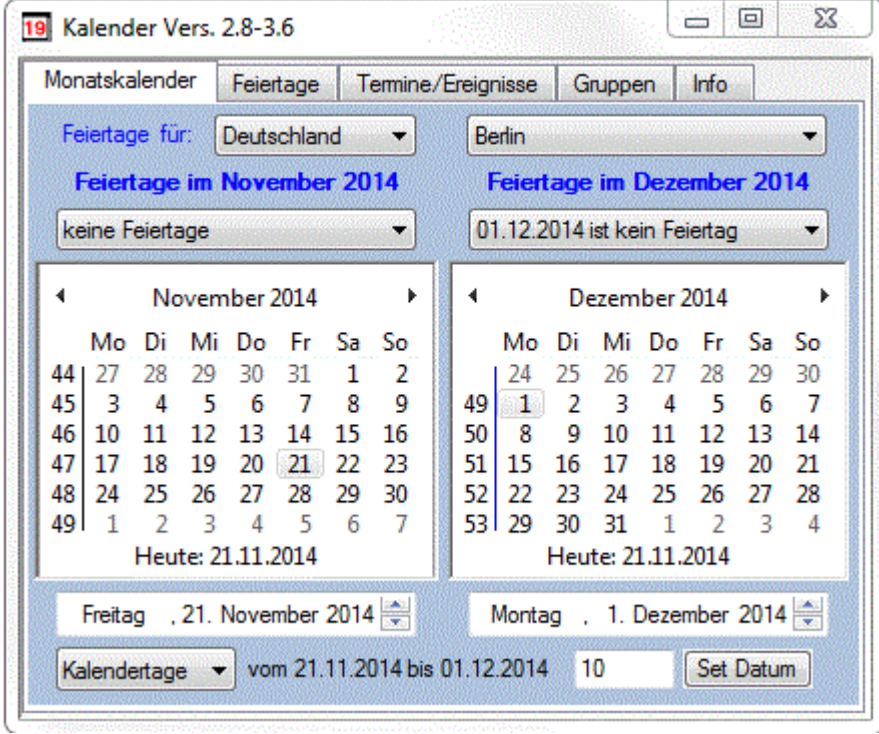

Des weiteren wird die Differenz zwischen den Datumswerten der beiden Kalender berechnet und angezeigt. Durch die Eingabe beliebiger Datumswerte kann die Differenz in **Kalendertage,** in **Arbeitstage** oder in **Zinstage** berechnet werden. Bei der Berechnung der Arbeitstage werden nur die Wochentage Montag bis Freitag, sofern sie nicht auf einen Feiertag fallen, berücksichtigt. Bei der Berechnung der Zinstage werden für jeden vollen Monat 30 Tage berechnet.

Nach der Eingabe einer Differenz kann mit der Schaltfläche **Set Datum** auch das Datum berechnet und angezeigt werden.

Der Kalender kann mit der Maus an den Rändern angefasst und vergrößert werden. Dadurch werden weitere Monatskalender eingeblendet. Bei entsprechender Größe können somit 12 Monatskalender angezeigt werden. Beim Schließen des Kalenders wird die aktuelle Größe gespeichert. Damit wird der Kalender beim nächstem Mal in der zuletzt eingestellten Größe angezeigt,

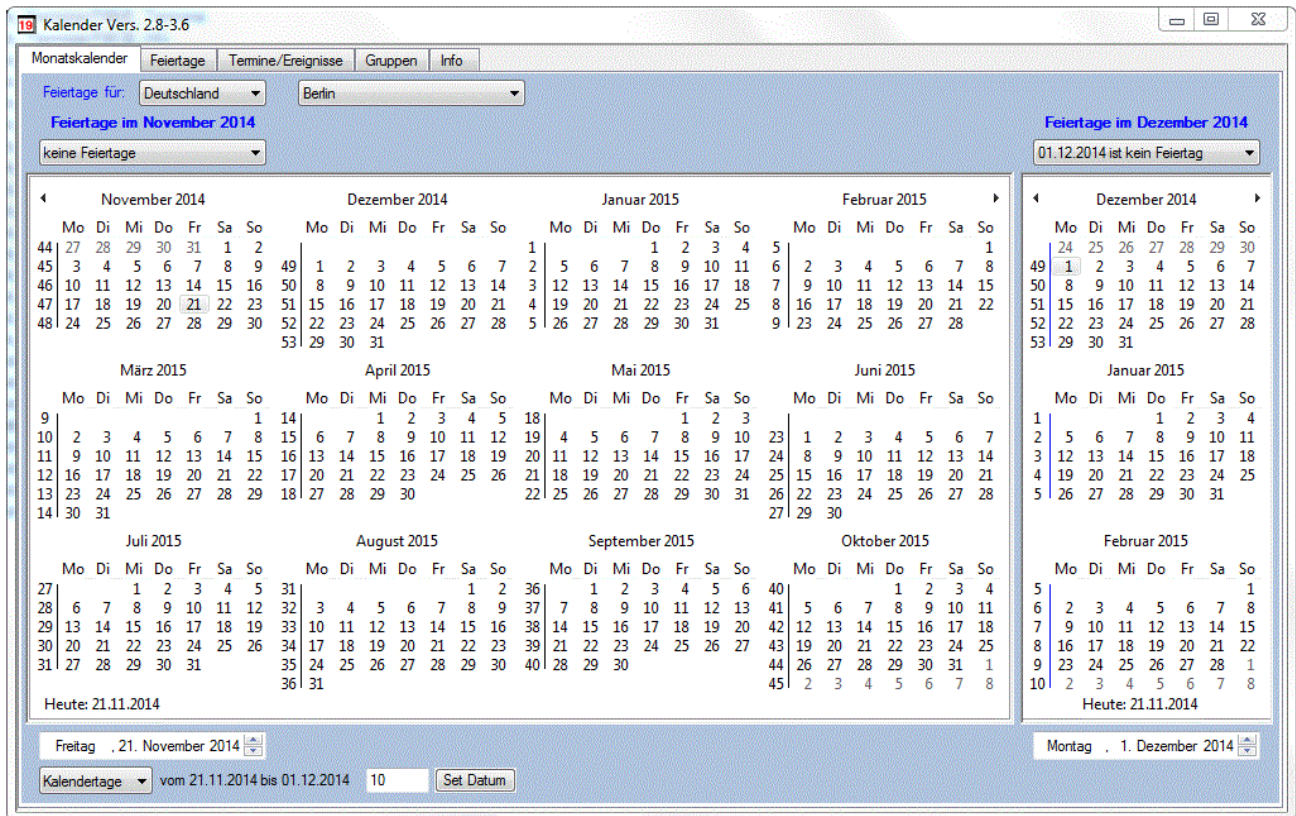

### **5.4.2. Feiertage**

Auf der Registerseite **Feiertage** werden für das ausgewähltes Jahr und Land die Feiertage anzeigt.

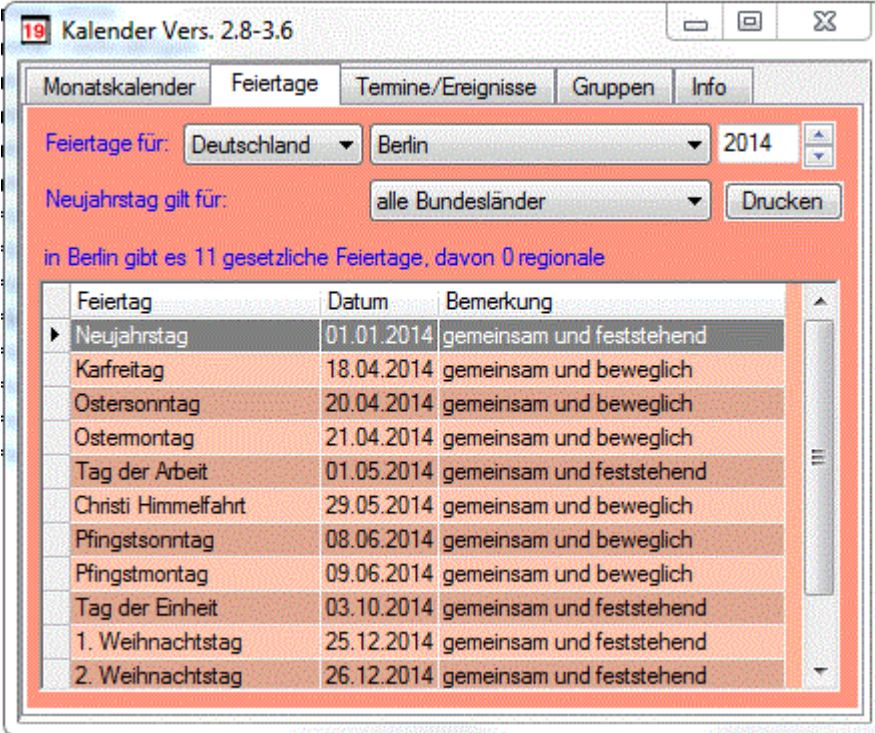

In der Spalte **Bemerkung** der angezeigten Liste steht <**gemeinsam**>, wenn dieser Feiertag für alle Bundesländer gilt, und <**regional**> steht dort, wenn dieser Feiertag nur für einige Bundesländer gilt. Wenn der Feiertag immer auf das selbe Datum fällt steht hier <**feststehend**>. Bei Feiertagen die jedes Jahr auf ein anderes Datum fallen steht dann <**beweglich**>. Bei der Auswahl eines Feiertages in dieser Liste wird in einer Combobox aufgelistet, für welche Bundesländer dieser Feiertag gilt.

### **5.4.3. Termine/Ereignisse**

Auf der dritten Registerseite können Termine, bzw. Ereignisse erfasst werden. Zuerst wird beim Termin zwischen **einmalig** und **je Jahr** ausgewählt. Bei der Auswahl **je Jahr** können z.B. Geburtstage oder sonstige Jahrestage erfasst werden. Beim Geburtstag wird dann z.B. das Geburtsdatum erfasst und auch gespeichert. Der Geburtstag in Datenliste wird dann für jedes Jahr automatisch ermittelt und angezeigt. Die Erfassung der Uhrzeit erfolgt nur, wenn die entsprechende Checkbox aktiviert wurde. Durch die Unterteilung der Daten in **Haupt** - und in **Untergruppen** reduziert sich nicht nur der Aufwand der Erfassung, sondern es wird auch das Auffinden bestimmter Daten erleichtert. Die Verwaltung dieser Gruppen erfolgt auf der vierten Registerseite. Bei der Bemerkung kann ein 64 Zeichen langer Text erfasst werden. In der Combobox Terminliste kann ausgewählt werden, welche Daten in der Datenliste angezeigt werden. Zusätzlich kann noch das Datum ausgewählt werden, ab dem die Daten aufgelistet werden sollen. Neue Daten werden mit der Schaltfläche **Hinzufügen** erfasst. Bereits erfasste Daten können mit der Schaltfläche **Ändern** noch geändert werden, und mit der Schaltfläche **Drucken** kann die angezeigte Datenliste ausgedruckt werden.

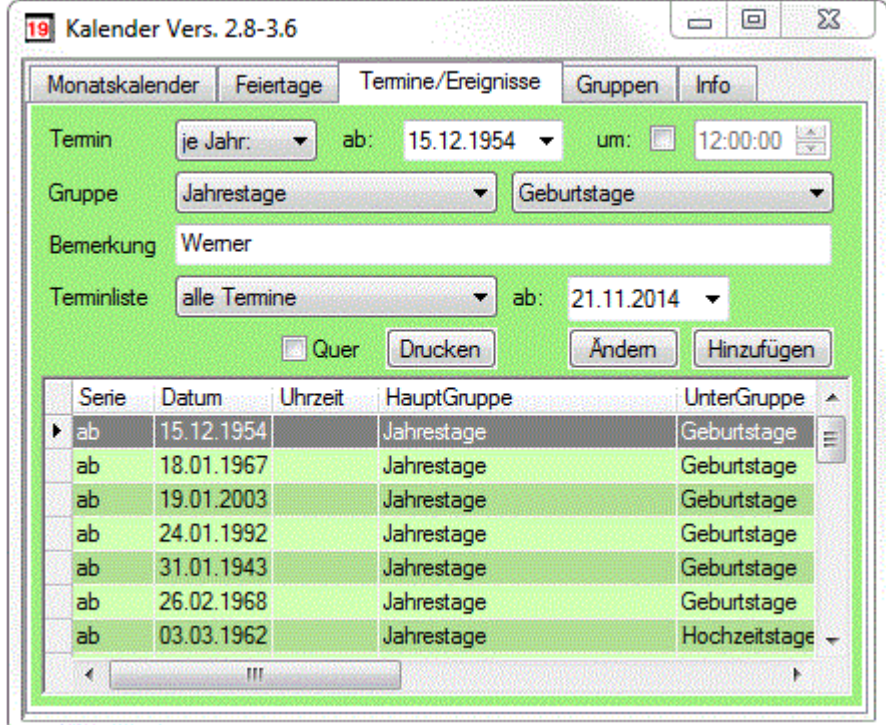

### **5.4.4. Gruppen**

Auf der vierten Registerseite werden die Gruppen erfasst.

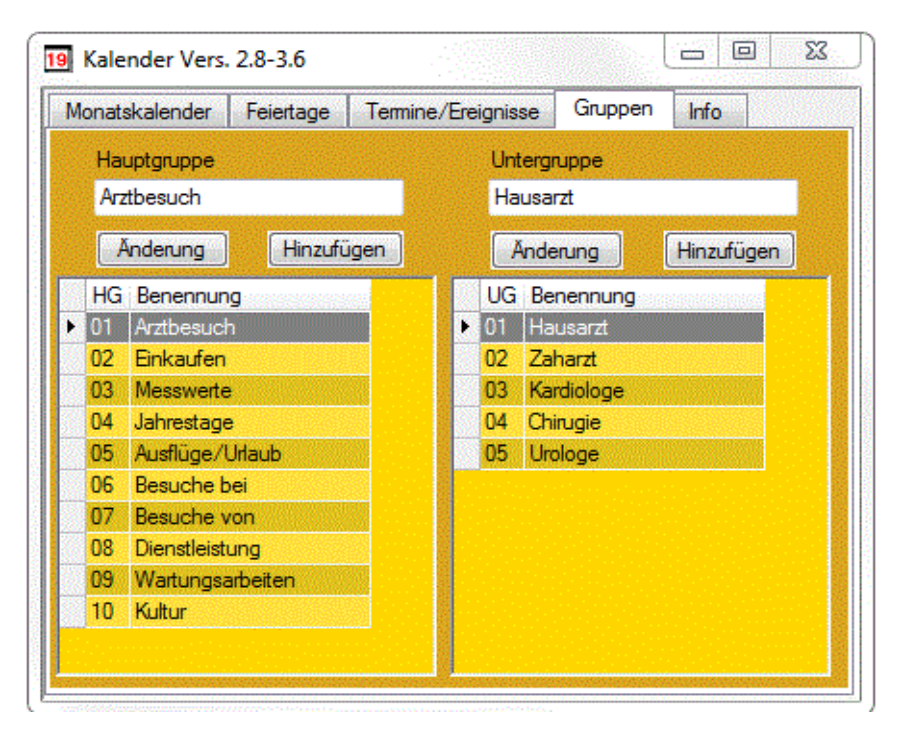

Bei der Erfassung der Termine und Ereignisse erfolgt die Zuordnung zu einer Haupt- und zu einer Untergruppe. Die Erfassung und das Auffinden der Termine und Ereignisse wird dadurch erleichtert. Auf dieser Registerseite können bis zu 99 Hautgruppen, und zu jeder Hauptgruppe können bis zu 99 Untergruppen erfasst werden.

Die fünfte Registerseite enthält Informationen zum Programm und die Möglichkeit, den Ordner für die Kalenderdaten zu ändern.

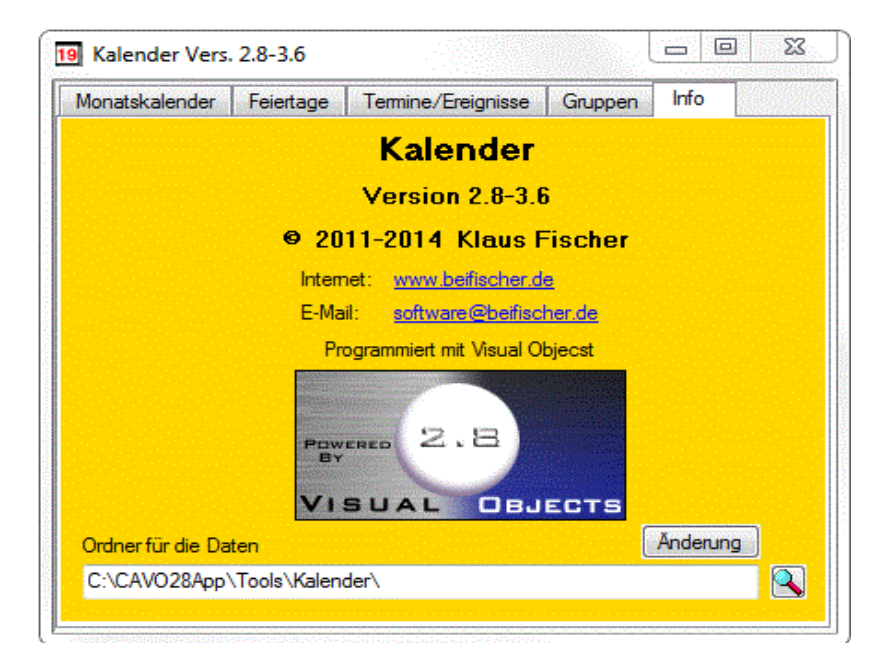

# **5.5. Registrierung**

Die Funktion **Registrierung** ist unter dem Menü **Extras** erreichbar. Mit dieser Funktion können Sie nach dem Erhalt Ihrer Registrierungsnummer, diese in den Erfassungsdialog eingeben. Damit wird das Programm freigeschaltet, und das lästige Infofenster wird nicht mehr eingeblendet.

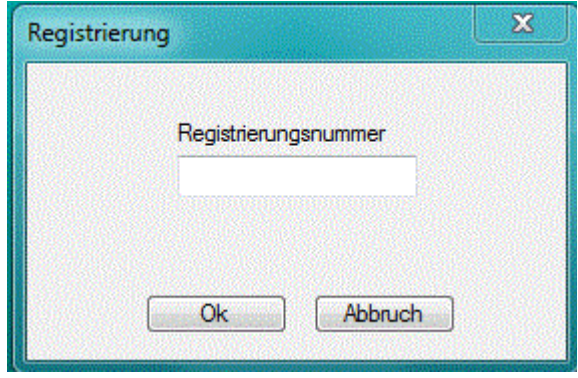

### 0k

Bei Bestätigung dieser Schaltfläche wird die Gültigkeit der Registriernummer geprüft und gespeichert. Bei fehlerhafter Eingabe werden Sie zur erneuten Eingabe aufgefordert. Nach 3 Fehlversuchen wird der Erfassungsdialog abgebrochen. Bei fehlerhafter oder abgebrochener Registrierung können Sie das Programm nur als Shareware benutzen.

### Abbruch

Mit dieser Schaltfläche können Sie den Dialog ohne Aktion abbrechen.

Die Registriernummer erhalten Sie, wenn Sie das Bestellformular ausgefüllt abschicken. Dieses Formular wird bei der Installation in das Verzeichnis, in dem sich auch das Programm befindet, mit dem Namen Bestell.doc kopiert. Sie können sich aber auch Online unter [www.beifischer.de](http://www.fischerklaus.de/) registrieren lassen. Nach dem Erhalt der Gebühr von 10,--€ wird Ihnen Ihre Registriernummer zum Freischalten des Programms zugesandt.